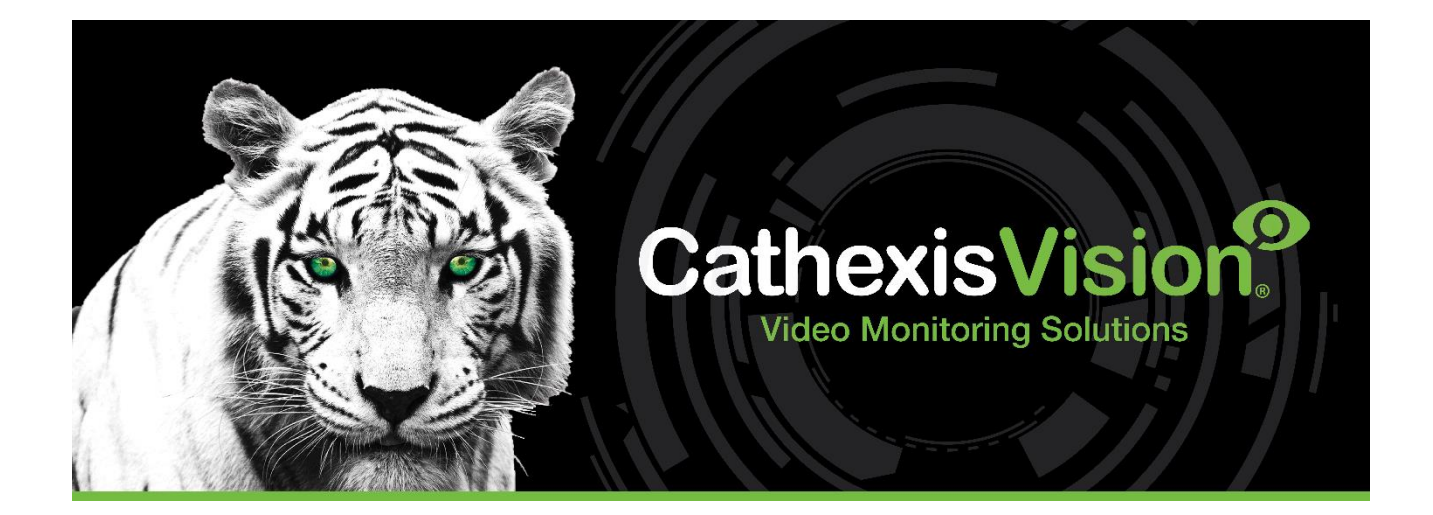

# CathexisVision 2023 Server Software QuickStart Guide

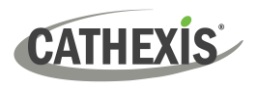

## **Contents**

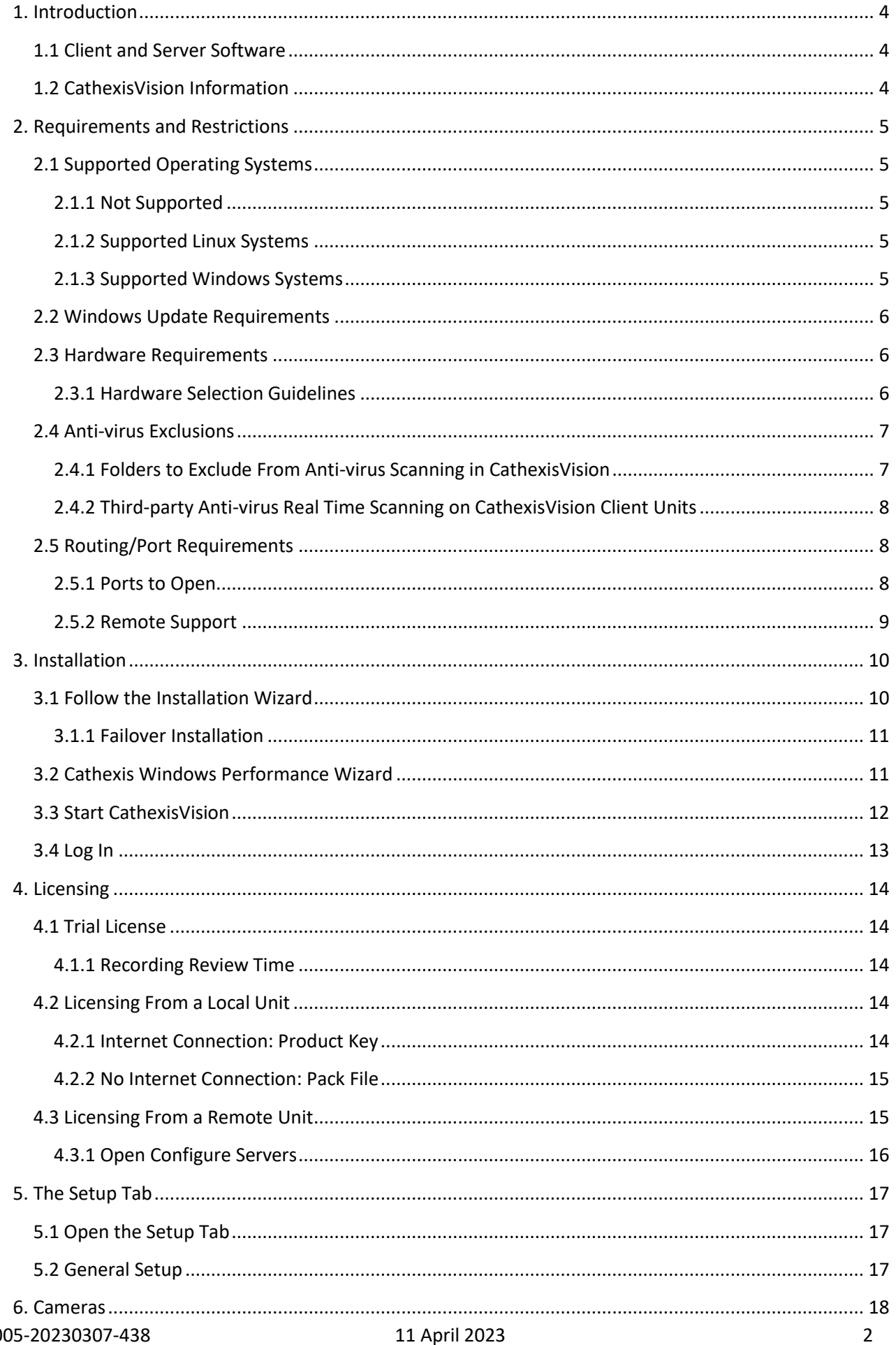

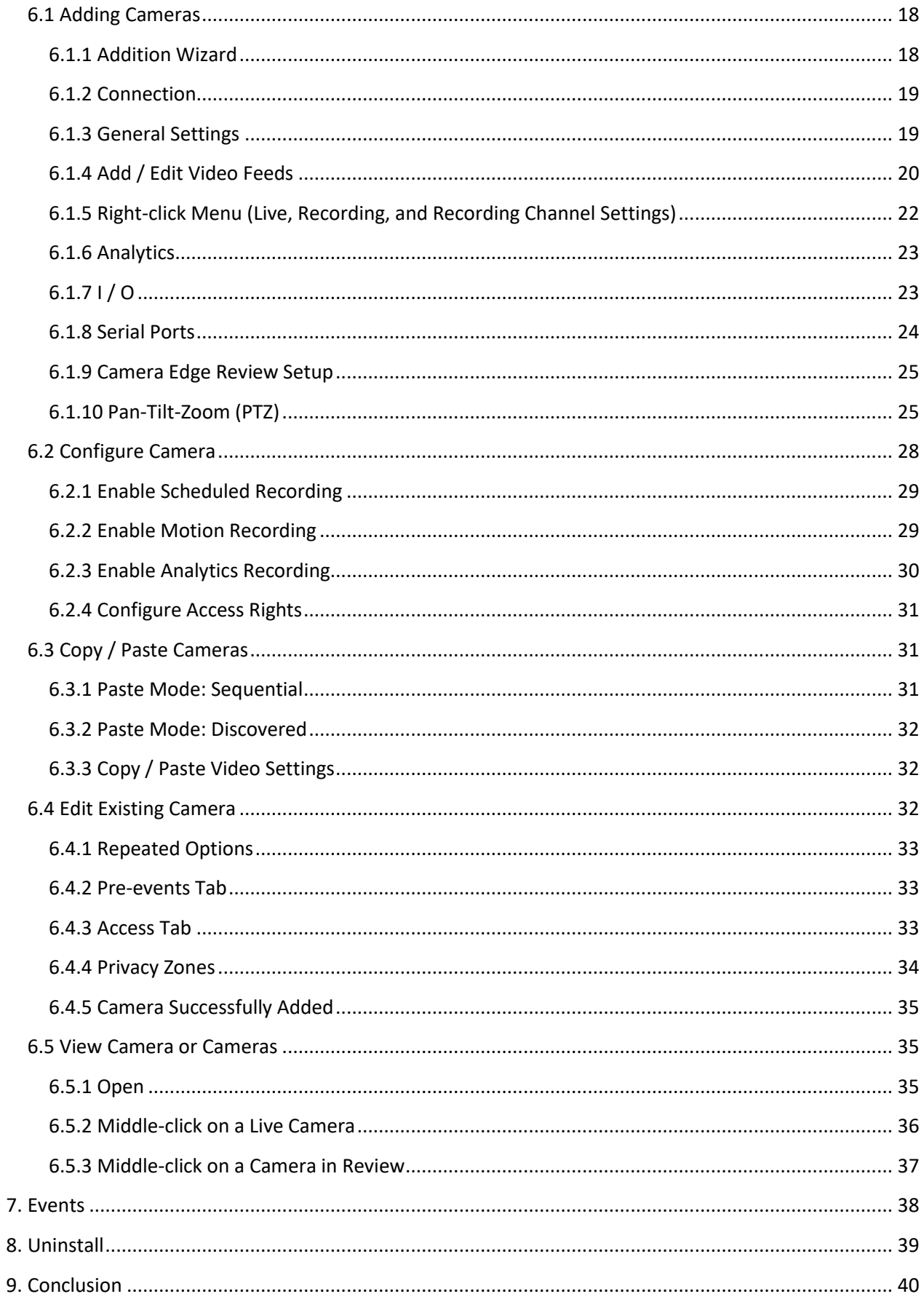

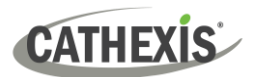

### <span id="page-3-0"></span>**1. Introduction**

This quickstart guide provides basic instructions and information to set up a **server** with CathexisVision 2023.1. The objective of this document is to get the software up and running as quickly as possible.

For more detailed information (such as configuring video analytics, failover, etc), please consult the *CathexisVision Setup Manual* or contact Cathexis support at [support@cathexisvideo.com](mailto:support@cathexisvideo.com)

**Note**: in order to use this document and software, it is assumed that the installer has a basic understanding of the operating system, and is able to do simple administrative tasks. These include adding disks, adding printers, or setting IP addresses.

#### <span id="page-3-1"></span>**1.1 Client and Server Software**

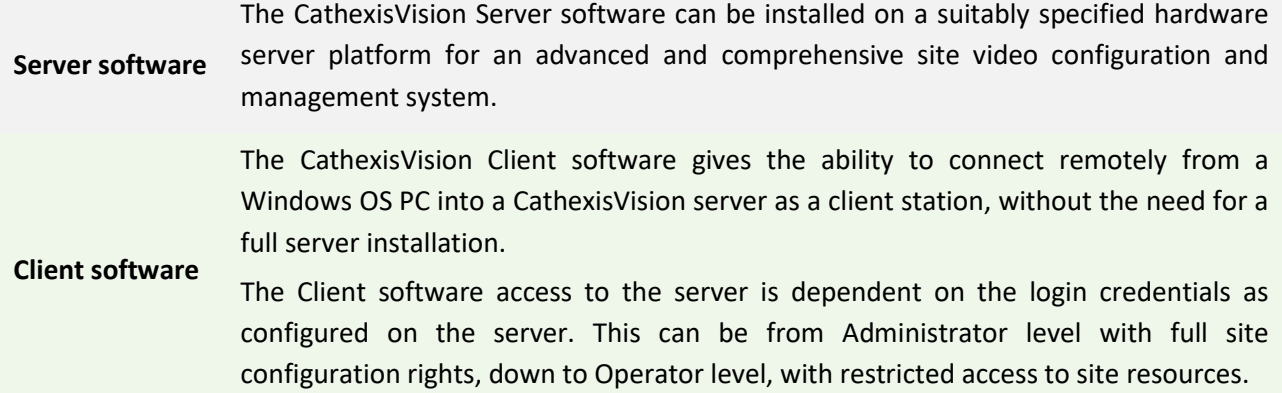

#### <span id="page-3-2"></span>**1.2 CathexisVision Information**

#### **A NOTE ON CAMERA CHANNELS**

The CathexisVision software packages have **limits on camera channels**. A multi-sensor camera is physically a single device (camera) but it requires a camera channel for each one of the internal cameras. The same applies to an encoder: a 16-channel encoder will account for 16 camera channels on the CathexisVision software, even though it is a single device. Even when a camera or device only uses a single IP license, the camera channel limit will still apply.

#### **USEFUL LINKS**

*To view tutorial videos on CathexisVision setup, visi[t https://cathexisvideo.com/resources/videos](https://cathexisvideo.com/resources/videos)*

*Find answers to Cathexis Frequently Asked Questions:<https://cathexis.crisp.help/en/?1557129162258>*

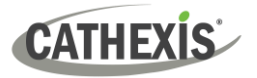

### <span id="page-4-0"></span>**2. Requirements and Restrictions**

Please download **[CathexisVision](http://downloads.cathexisvideo.com/)** software to continue with this Setup Manual.

**Note**: There is a **minimum requirement of 4 Gigabytes of RAM** to run this software.

#### <span id="page-4-1"></span>**2.1 Supported Operating Systems**

Supported operating systems apply to all contents of CathexisVision software installation, including:

- 1. CathexisVision software,
- 2. Map Editor,
- 3. Archive Viewer.

#### <span id="page-4-2"></span>**2.1.1 Not Supported**

The following systems are **not** supported:

- Windows XP and earlier
- Windows Vista
- Windows Server 2008
- Microsoft® Windows® 7 SP1 (supported in CathexisVision 2021 and earlier)
- Microsoft<sup>®</sup> Windows<sup>®</sup> 8.1. (supported in CathexisVision 2021 and earlier)
- Linux Fedora 16 (only supported up to CathexisVision 2018)
- NetBSD
- Ubuntu 12.04 (supported in CathexisVision 2020 and earlier)

#### <span id="page-4-3"></span>**2.1.2 Supported Linux Systems**

- Ubuntu 16.04 LTS Desktop (64-bit)
- Ubuntu 20.04 LTS Desktop (64-bit)

#### <span id="page-4-4"></span>**2.1.3 Supported Windows Systems**

- Microsoft® Windows® 10
- Microsoft® Windows® Server 2012
- Microsoft® Windows® Server 2012 R2
- Microsoft® Windows® Server 2016
- Microsoft® Windows® Server 2019
- Microsoft® Windows® 11
- Microsoft® Windows® Server 2022

#### **Note**:

- CathexisVision 2021 is the last release to support Windows 32-bit installations.
- CathexisVision 2021 is the last release to support Microsoft<sup>®</sup> Windows<sup>®</sup> 7, Windows 8, Windows 8.1 and Windows Server 2008 R2.
- Support for Windows Server 2012 R2 will end in October 2023.

#### <span id="page-5-0"></span>**2.2 Windows Update Requirements**

Some systems require the Universal C Runtime Update. From CathexisVision 2017 onwards, updated Windows runtime libraries are used. This means that the Windows 10 Universal C Runtime update must be run on systems prior to Windows 10 (see list below).

**Note**: From CathexisVision 2018.3 onwards, Windows Vista and Windows Server 2008 are no longer supported. Thus, the update for 2018.3 does not apply to those systems. Windows Server 2008 R2 is still supported.

This update requirement applies to:

- Windows Server 2012 R2
- Windows Server 2012

Windows XP and earlier is not supported. Windows updates can be run, or the specific update KB2999226 may be run. The Windows 10 Universal C Runtime update can be downloaded from: <https://support.microsoft.com/en-us/kb/2999226>

Running the KB2999226 update has prerequisites, and the user may first need to install:

- Windows RT 8.1, Windows 8.1, and Windows Server 2012 R2 update
	- o KB2919442 (download fro[m https://support.microsoft.com/en-us/kb/2919442\)](https://support.microsoft.com/en-us/kb/2919442).
	- o Then KB2919355 (download from [https://www.microsoft.com/en](https://www.microsoft.com/en-za/download/details.aspx?id=42327)[za/download/details.aspx?id=42327\)](https://www.microsoft.com/en-za/download/details.aspx?id=42327).

#### <span id="page-5-1"></span>**2.3 Hardware Requirements**

The **CathexisVision** software architecture is designed to use hardware system components with maximum efficiency. There are many system issues to consider when choosing server hardware. Some examples are:

- Camera resolution
- **Camera bitrates** for recording
- **Camera Frame rates** and resolution for "live" viewing
- **Video Analytics:** is the I.P camera, or the **Cathexis** software used to perform Video analytics
- Whether viewing cameras "**live**" from the same server on which the user is recording
- Whether "**multicast**" video is being streamed from the camera
- **Storage** methodology (on-board, Network Storage etc.)

#### <span id="page-5-2"></span>**2.3.1 Hardware Selection Guidelines**

The table below provides guidelines to assist in choosing hardware for the application. The figures in the table were generated using the CathexisVision [Design Tool](https://downloads.cathexisvideo.com/resources/system-design-tools/) (visit **cathexisvideo.com / Products / Resources / System Design Tool**).

**Note**: the following parameters were used to determine these guidelines.

- 1. These are conservative figures for recording servers only.
- 2. Live viewing is not included in these numbers.
- 3. 3MP cameras with a 3MP/24fps recording stream.

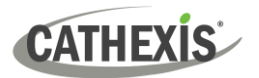

- 4. CIF/12fps analytics stream running Smart VMD. (**Note**: Not Smart AI algorithm-based analytics).
- 5. External storage on a 1/10 Gbps network.

**Note**: These guidelines are not exhaustive. For assistance with design, contact a distributor or a Cathexis regional office. Alternatively, navigate to [www.cathexisvideo.com](http://www.cathexisvideo.com/) and use the [Design Tool.](https://downloads.cathexisvideo.com/resources/system-design-tools/)

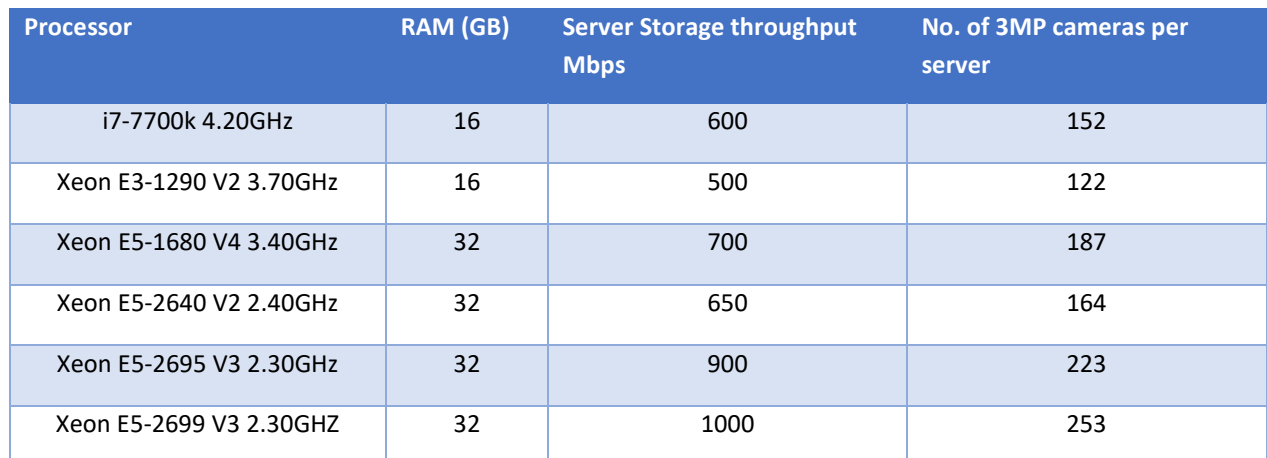

#### <span id="page-6-2"></span><span id="page-6-0"></span>**2.4 Anti-virus Exclusions**

If the system is running an anti-virus with active or real-time protection scanning enabled, some CathexisVision folders need to be excluded from anti-virus scanning. This enables CathexisVision to run correctly. The folders which need to be excluded are:

- CathexisVision **Server** installation folder.
- CathexisVision **Client** installation folder.
- Any folders, drivers, and volumes where the database or databases reside.

**Note**: all folders and paths listed below are default installation folders. If the default folder option was not selected during installation, then locate and exclude installation folder (or folders) from anti-virus scanning.

The sections below indicate the **default installation folders and paths** which must be excluded from scanning.

#### <span id="page-6-1"></span>**2.4.1 Folders to Exclude From Anti-virus Scanning in CathexisVision**

If the system uses a **global anti-virus** (meaning anti-virus protection is applied globally and not to individual units) and different units in the site might have different installation folders, then exclude all the default installation folders to avoid hassle.

**Note**: All folders and paths referred to below are default installation folders. If the default folder option was **not** selected during installation, then locate and exclude installation folder or folders from anti-virus scanning.

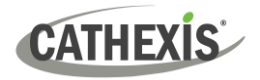

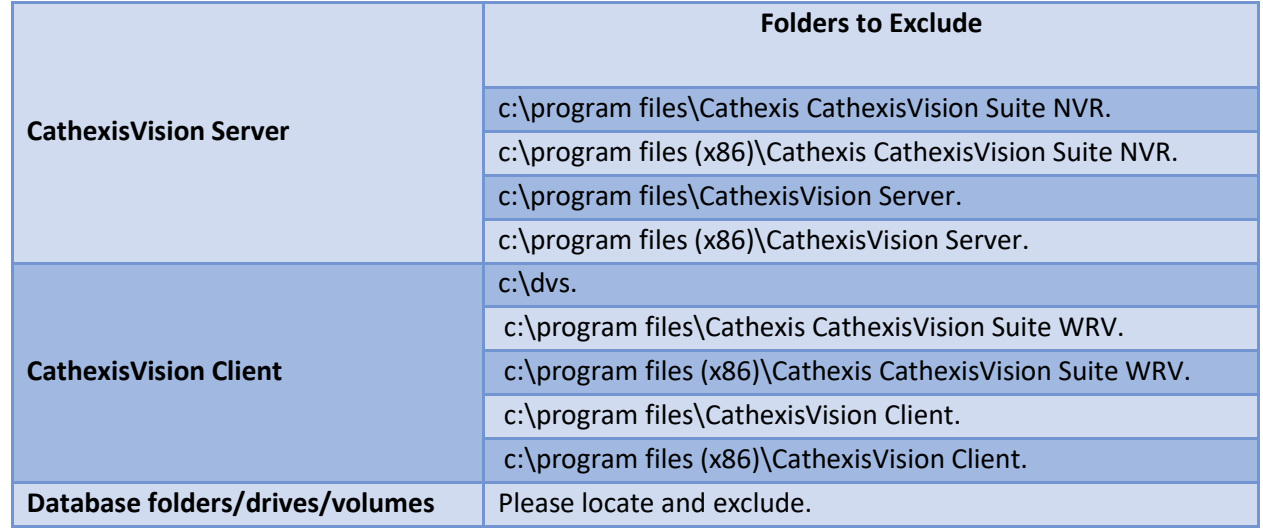

#### <span id="page-7-0"></span>**2.4.2 Third-party Anti-virus Real Time Scanning on CathexisVision Client Units**

On a CathexisVision Client unit, Windows Defender or other third-party anti-virus real-time scanning component must manually exclude the CathexisVision Server folder from scanning.

#### <span id="page-7-1"></span>**2.5 Routing/Port Requirements**

The following information refers to the router ports that need to be opened on the network firewall/router/anti-virus. These ports are important in allowing several Cathexis services to run correctly. Please ensure that these ports are also open on the anti-virus (if running one).

#### <span id="page-7-2"></span>**2.5.1 Ports to Open**

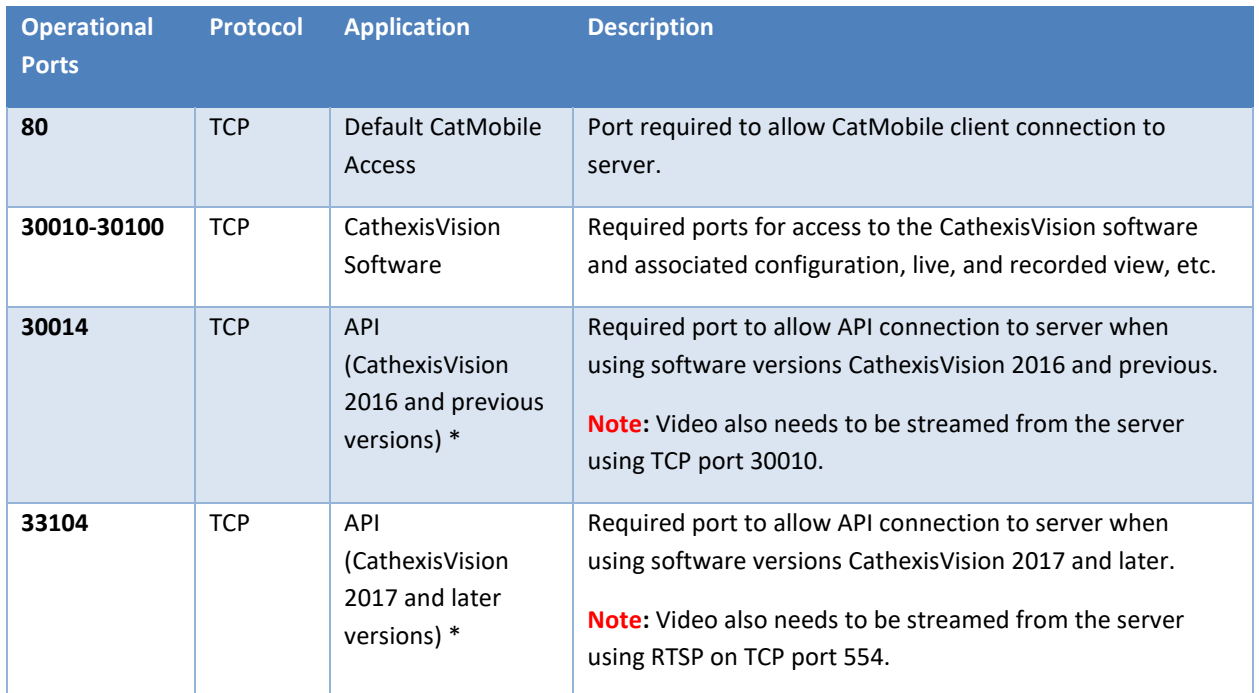

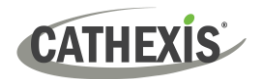

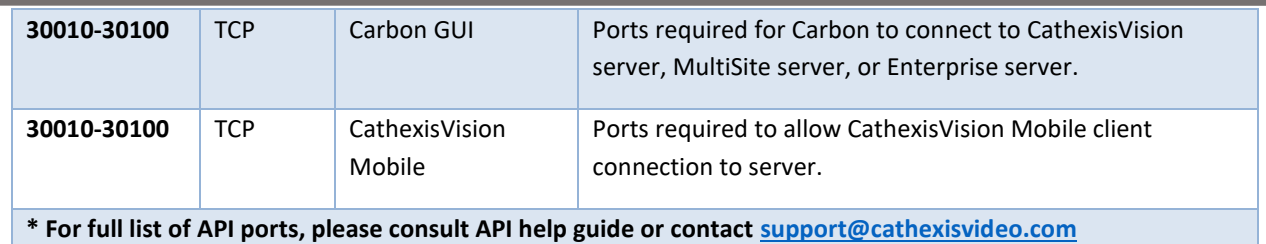

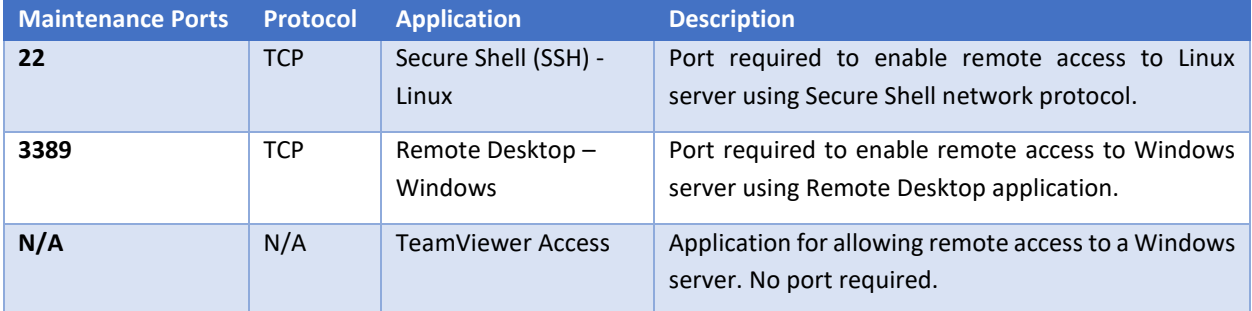

#### <span id="page-8-0"></span>**2.5.2 Remote Support**

To ensure that remote support is available, please download and install one of the following programs relevant to the operating system.

**Linux:** Secure Shell (SSH - TCP port 22)

**Windows:** TeamViewer AnyDesk, or Remote Desktop.

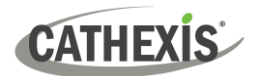

### <span id="page-9-0"></span>**3. Installation**

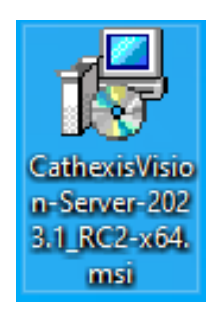

Double-click the installer file to open the **Installation Wizard**.

### <span id="page-9-1"></span>**3.1 Follow the Installation Wizard**

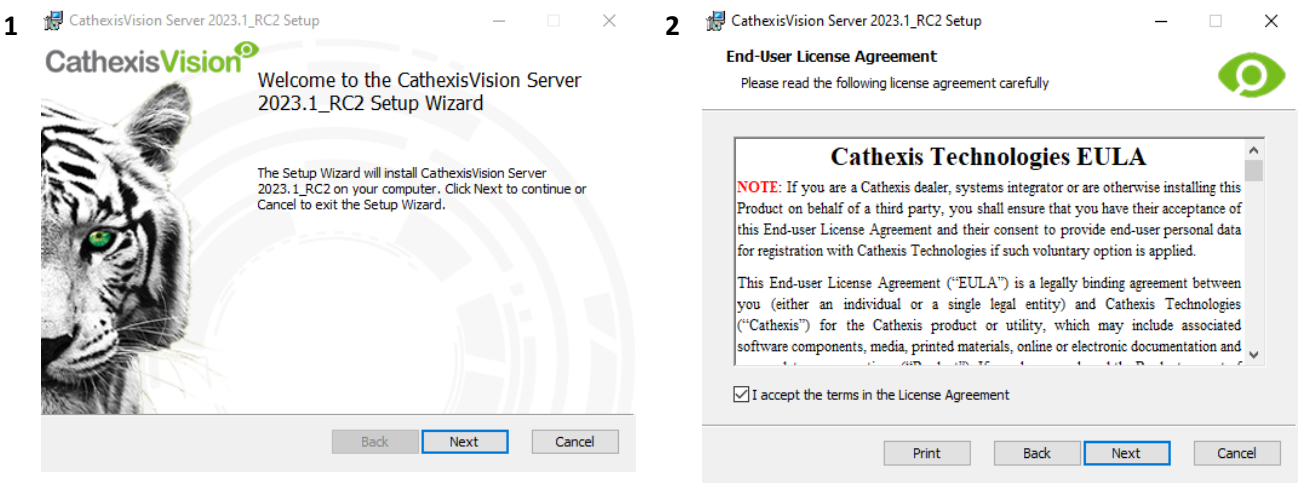

Click **Next**. Accept the **End User License Agreement**.

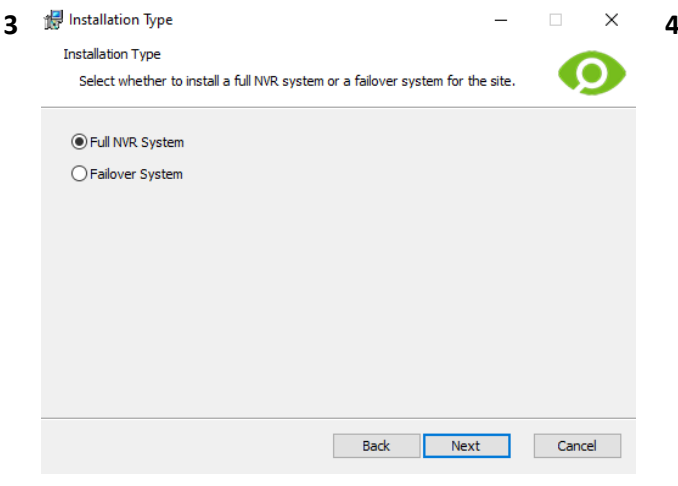

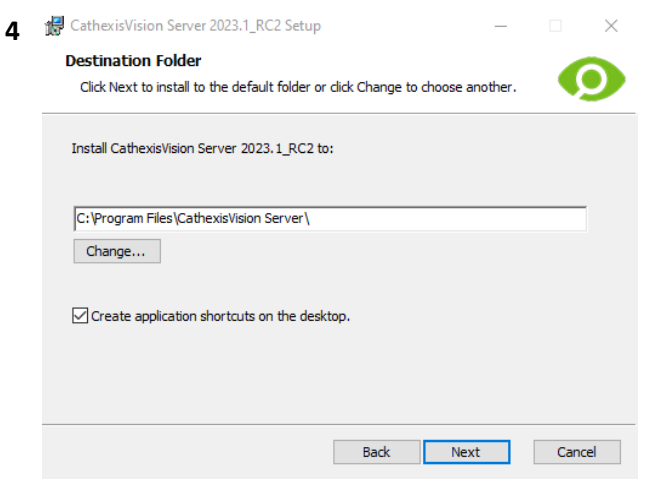

The user will be prompted to choose between a **Full NVR System** and a **Failover System** installation.

Choose the installation folder (it is best to leave this as it is).

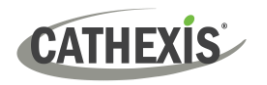

When the installation is complete, click **Finish**.

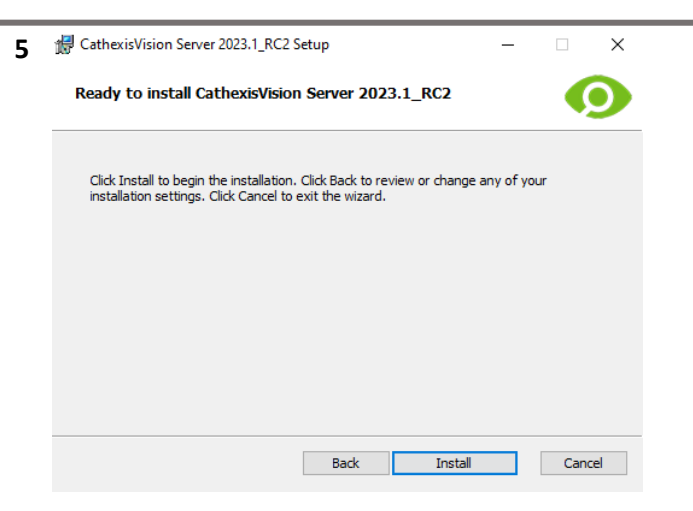

#### <span id="page-10-0"></span>**3.1.1 Failover Installation**

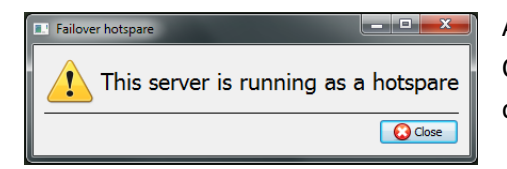

After a successful Failover installation, attempting to initiate CathexisVision (by double-clicking on the CathexisVision icon) will open the dialogue box shown here on the left.

Click **Install**.

**Note**: there is further information about Failover in the Setup section of the *CathexisVision Setup Manual*.

#### <span id="page-10-1"></span>**3.2 Cathexis Windows Performance Wizard**

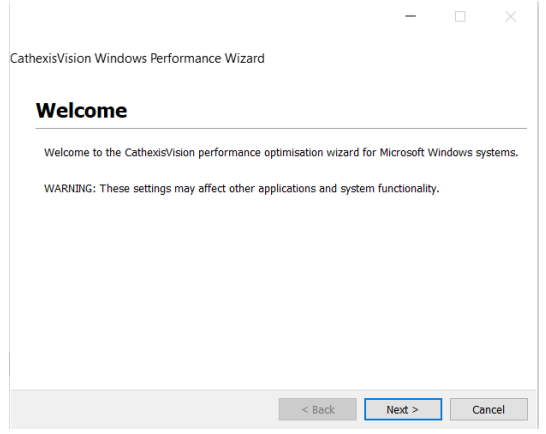

The Cathexis Windows Performance Wizard optimises several Windows system settings for use of CathexisVision software on a Microsoft Windows server. The Performance Wizard is run after a successful installation.

**Note**: If the Performance Wizard needs to be run again, the operator will need to navigate to the folder in which CathexisVision is installed. The image below shows the default location of the CathexisVision server installation.

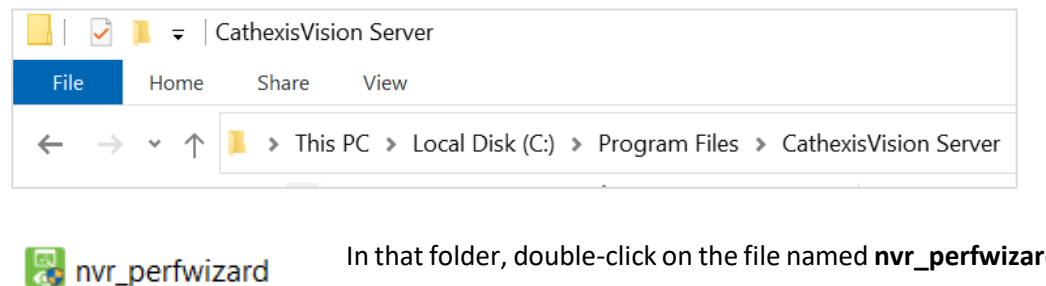

d.exe. This will open the Cathexis Windows Performance Wizard.

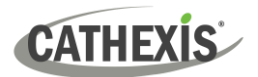

#### The Performance Wizard shows the current state of each setting. It presents the following options:

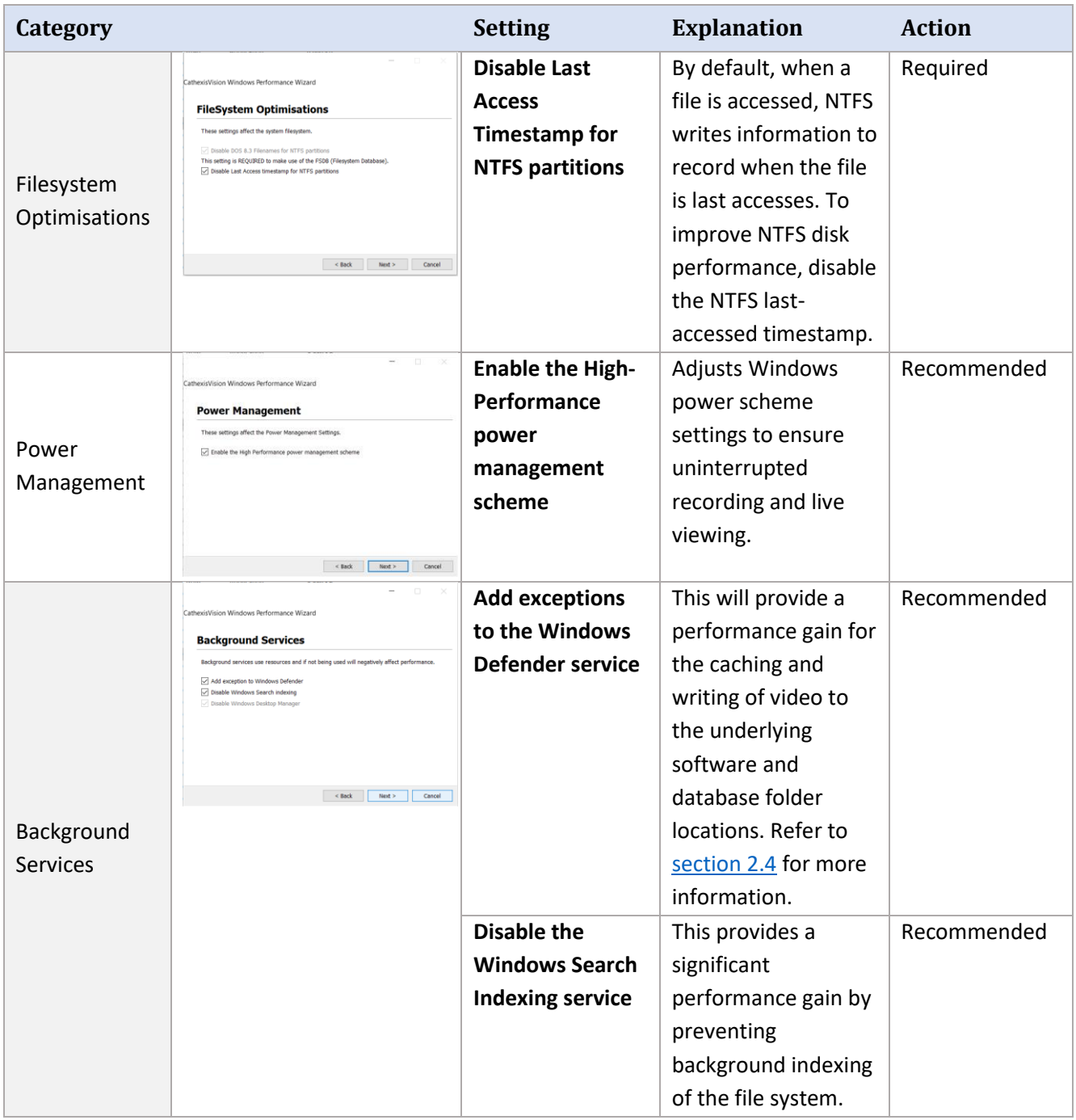

#### <span id="page-11-0"></span>**3.3 Start CathexisVision**

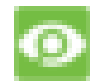

This is the user interface where the recording parameters are configured. It allows the user to view live video and review recorded video.

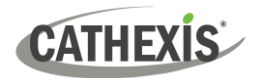

### <span id="page-12-0"></span>**3.4 Log In**

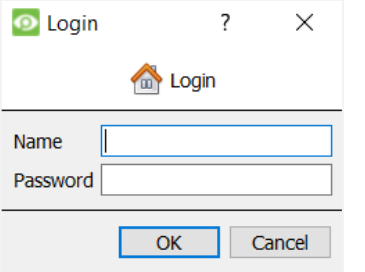

#### **Default login details**

Username: admin

Password: admin

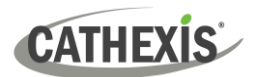

### <span id="page-13-0"></span>**4. Licensing**

The mode of licensing depends on whether the license task is being performed on the local unit (the unit being worked on) or a remote unit (a viewing unit on which a copy of the software is installed).

This chapter provides a guide for each situation. For details on the licensing structure of CathexisVision, please consult the *CathexisVision Software Product Description and License Document*, or contact [support@cathexisvideo.com.](mailto:support@cathexisvideo.com)

#### <span id="page-13-1"></span>**4.1 Trial License**

Once CathexisVision is installed, a trial license is automatically applied to the system. To further license the system, consult the relevant licensing sub-section.

Features of the trial license include:

- Two permanent IP camera licenses.
- Maximum recording review time of two days.
- Standard CathexisVision basic analytics.

To obtain trial licenses that unlock additional features, send a request t[o support@cathexisvideo.com.](mailto:support@cathexisvideo.com)

#### <span id="page-13-2"></span>**4.1.1 Recording Review Time**

With a trial license applied, only two days (48 hours) of recordings may be reviewed at a time. The camera will continue to record to database (as long as there is space, the cameras have the requisite bitrates, etc.). However, review of the recordings will be restricted to two days (48-hours) from the point of review. Apply the relevant licenses to unlock the database and review all recordings for as far back as the database has recorded.

#### <span id="page-13-3"></span>**4.2 Licensing From a Local Unit**

The following instructions describe the process for licensing the unit that is **currently being worked on**. For information on licensing a **remote unit**, refer to the next section [\(Licensing from a Remote Unit\)](#page-14-1).

#### <span id="page-13-4"></span>**4.2.1 Internet Connection: Product Key**

With access to the internet, and a product key supplied from a vendor, enter the product key.

The system will connect to the online licensing system and complete the process.

#### <span id="page-14-2"></span><span id="page-14-0"></span>**4.2.2 No Internet Connection: Pack File**

**CATHEXIS** 

If the unit from which the user is performing the licensing does **not** have internet connection, upload a **.pack** file. A .pack file is a file that contains all the licensing information for a unit.

To get a **.pack** file from [support@cathexisvideo.com:](mailto:support@cathexisvideo.com)

- 1. Save a **.rqst** (request) file from the unit being licensed.
- 2. Email this file to Cathexis Support, along with the information relevant to the licenses being added to this unit.
- 3. Cathexis Support will then send a **.pack** file containing the licenses. The licenses can then be uploaded to that unit.

#### *4.2.2.1 License Request File*

A .**rqst** file must be retrieved from the unit being licensed. Go to **Tools / Local server licenses…**

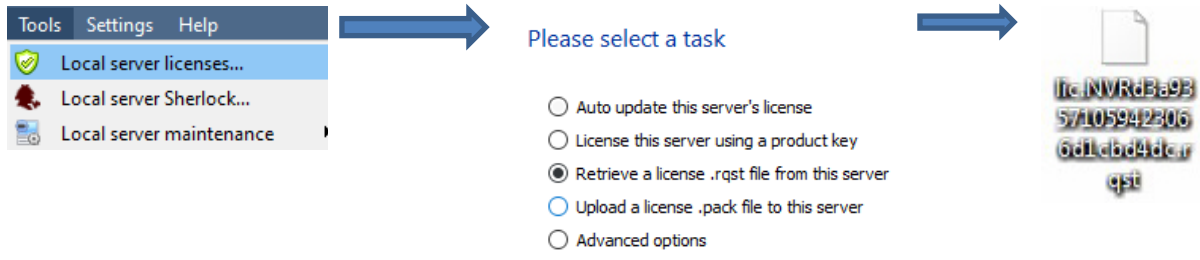

Email this .**rqst** file to [support@cat.co.za,](mailto:support@cat.co.za) along with the information relevant to the licenses being added to this unit.

#### *4.2.2.2 Upload .pack File*

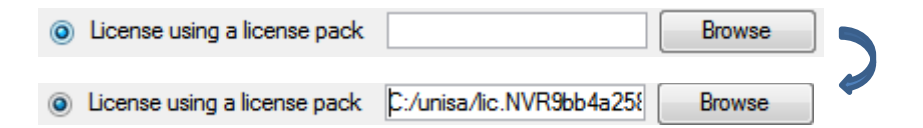

The site should now be licensed. For further assistance, contac[t support@cathexisvideo.com.](mailto:support@cathexisvideo.com)

#### <span id="page-14-1"></span>**4.3 Licensing From a Remote Unit**

The procedure is different when licencing from a **remote** unit (a viewing unit on which a copy of the software is installed). This is because when the user clicks **Tools / Licensing**, the unit on which the user is currently logged in will be the one that is licensed.

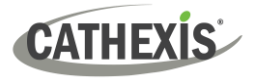

#### <span id="page-15-0"></span>**4.3.1 Open Configure Servers**

To open **Configure Servers** (in the site that is logged into), follow this path from the menu bar:

#### **Site / Open Tab / Setup**.

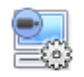

In the **Setup** tab, click on the **Configure Servers** icon.

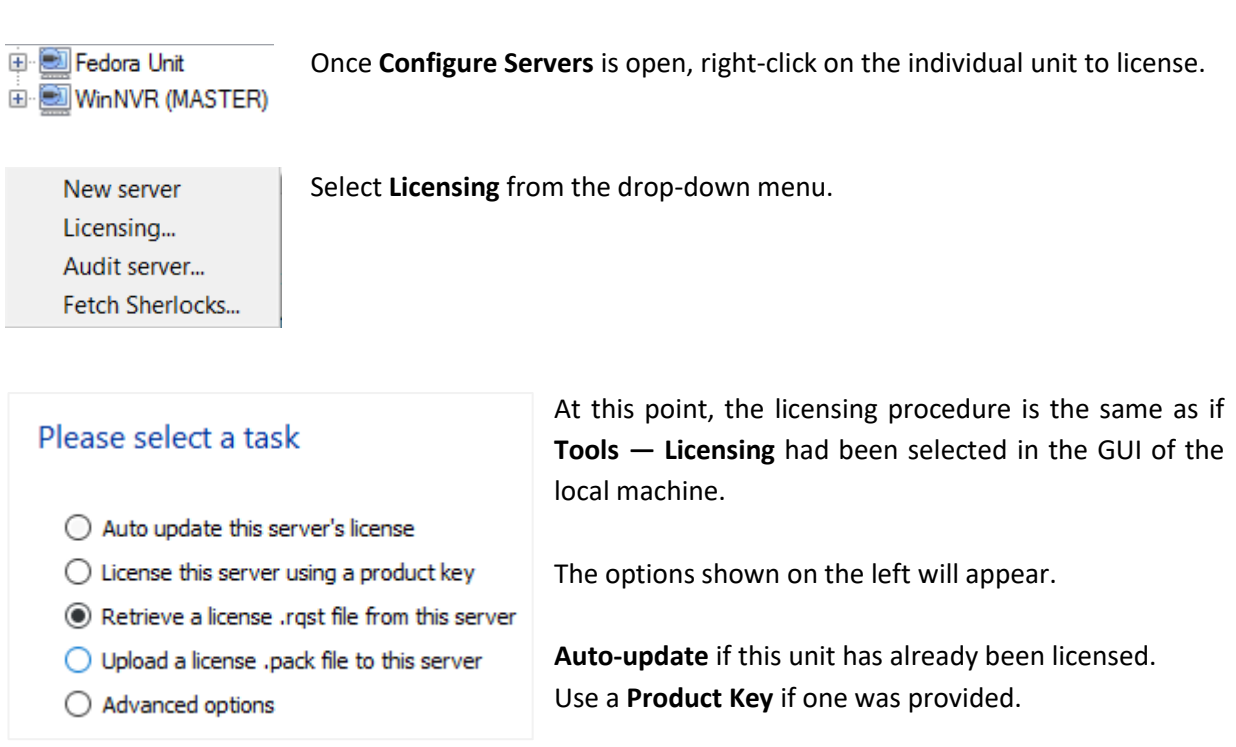

To request a license, follow the procedure detailed in [4.2.2 No internet connection](#page-14-2) section.

**Note:** Save the **.rqst** files and upload the **.pack** files to storage media attached to the **unit from which the licensing is being done**, *not* the one being licensed. Always retain the .**rqst** file and the **.pack** file for future licensing support.

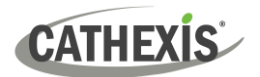

### <span id="page-16-0"></span>**5. The Setup Tab**

**CathexisVision** can run on one individual recording server or on many interlinked servers. Cameras and integrated devices are added to individual servers. Therefore, many of the setups are done on a server-byserver basis. Server-based setups occur in the **Configure Servers** section of the **Setup Tab**.

#### <span id="page-16-1"></span>**5.1 Open the Setup Tab**

Generally, there are two ways of navigating to the **Setup Tab:**

#### 1. **File / Open Site / Your\_Site\_Name**

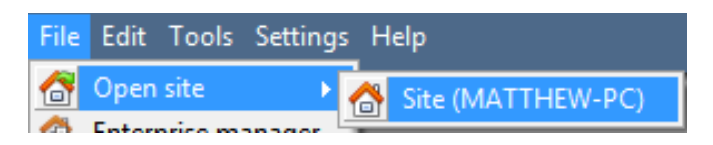

#### 2. **Site / Open Tab / Setup**

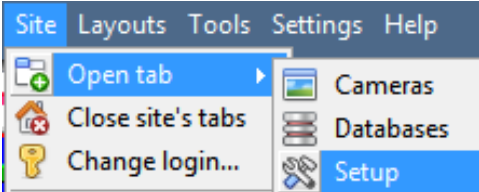

#### <span id="page-16-2"></span>**5.2 General Setup**

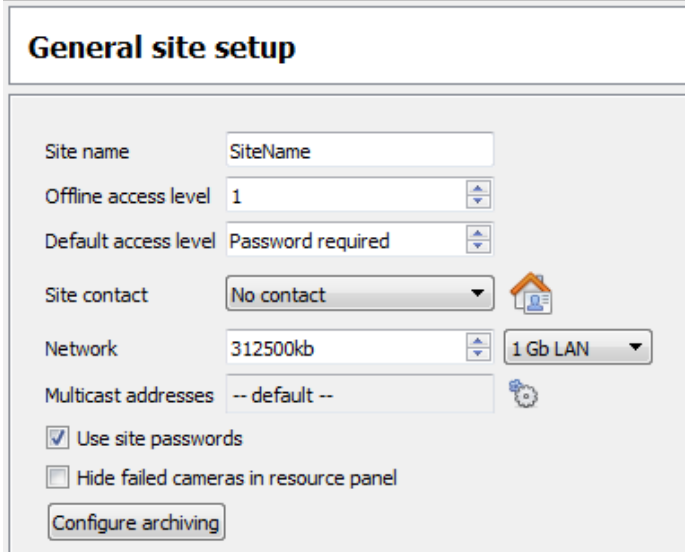

In the **General site setup** section, set:

- Site name
- Default access levels
- Site contacts
- Network speed
- Operator archiving profiles.
- Once these settings have **O** Apply been chosen, click **Apply**.

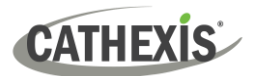

#### <span id="page-17-0"></span>**6. Cameras**

This chapter describes methods for **adding** cameras, the **Camera Editing** options, and the **right-click menu**.

#### <span id="page-17-1"></span>**6.1 Adding Cameras**

There are two ways to add a camera in **CathexisVision**:

- 1. The camera **Addition Wizard**. (It also provides the option to add databases, schedules, and events to the system.)
- 2. The **Copy / Paste** Function.

For either method, enter the **Cameras Panel**, which is located under **Configure Servers**.

**File / Your\_Site\_Name / Open Tab / Setup / Configure Servers /** Expand the appropriate **Server / Cameras**

#### <span id="page-17-2"></span>**6.1.1 Addition Wizard**

The **Camera Addition Wizard** guides the user through all steps needed to add a camera. It also allows for the creation of databases, schedules, and events in the setup process. There are two phases in the **Wizard**:

- 1. The addition of the camera (or video input).
- 2. Setting up the system to record from that camera (either via a Video Motion Detection (VMD) event, or via a scheduled recording).

New

To start the camera addition wizard, click on the **New** button at the bottom of the Cameras Panel. The following section guides the user through each step in the wizard.

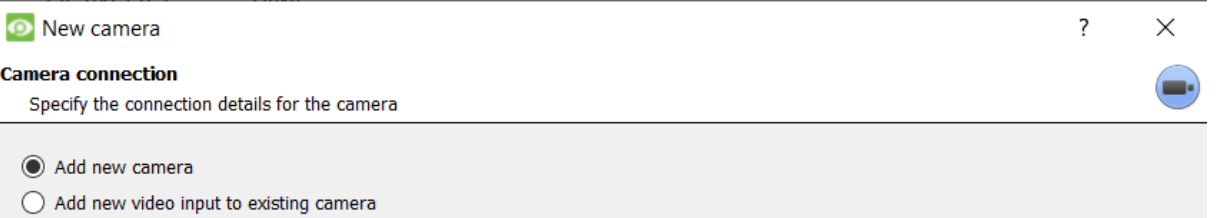

**Note**: It is possible to add a new video input to an already existing camera. When a camera already exists on the server, the following option appears in the **New camera** addition window: "Add new video input to existing camera". This option can be used for configuring cameras with two or more inputs.

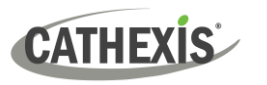

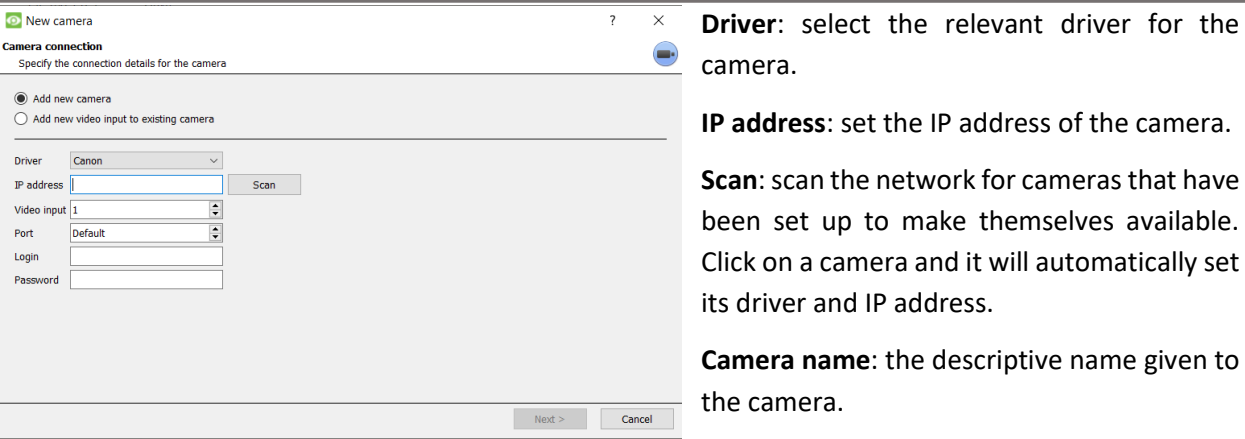

**Video input**: use if connecting to an encoder that has multiple analogue inputs. If not, leave it on 1.

**Port**: this has a default setting. However, to connect through a specific port, set it to the port of choice.

**Login and password**: the camera's current login details.

#### <span id="page-18-0"></span>**6.1.2 Connection**

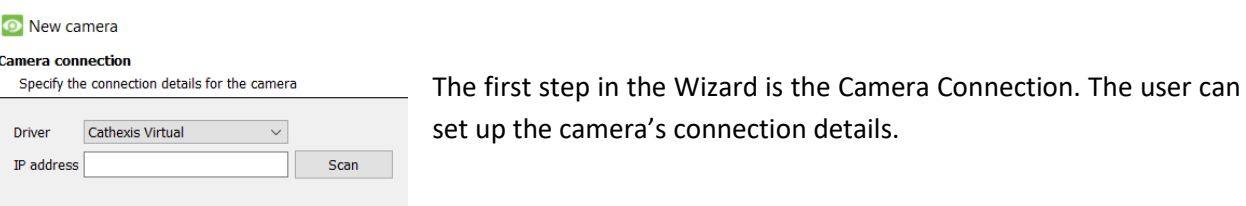

#### *6.1.2.1 Note on Scanning*

- 1. Some cameras do not support automatic location requests and will not be found using Scan.
- 2. Universal Plug and Play (UPnP) must be enabled on the cameras that support location requests.

#### <span id="page-18-1"></span>**6.1.3 General Settings**

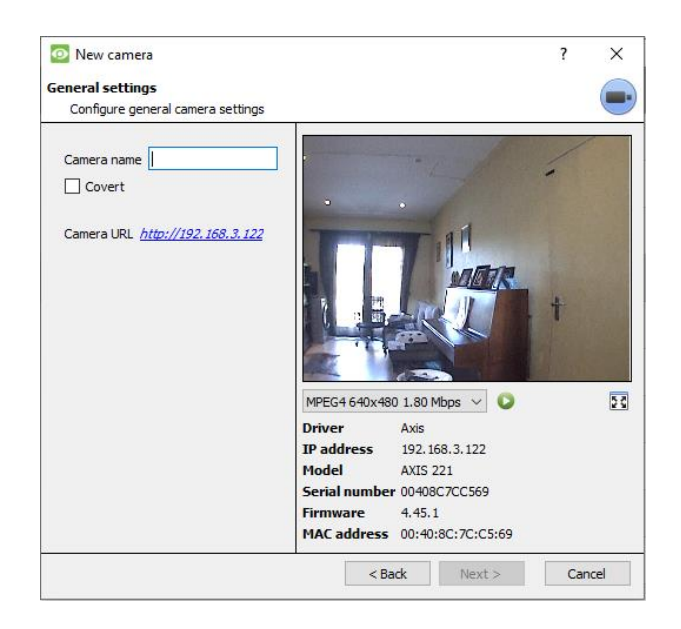

The table below describes this window.

**Note**: The image in the preview will not reflect the actual quality of the feed, because it is transcoded when viewed in the Camera Addition Wizard.

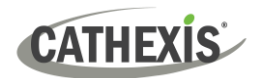

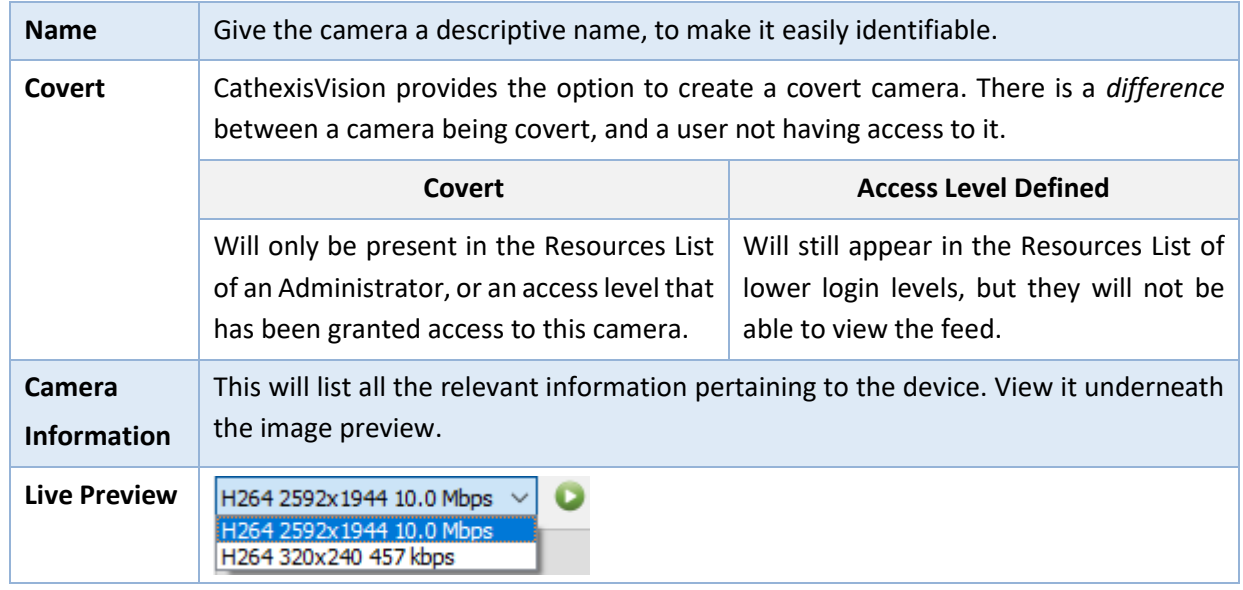

#### <span id="page-19-0"></span>**6.1.4 Add / Edit Video Feeds**

To add or edit a video feed, click on one of the available feeds in the list. Then click on the **Edit** button. This will bring up a feed dialogue with the available video feeds and the options that pertain to them.

The two most common IP feeds are **JPEG** and **H.264**.

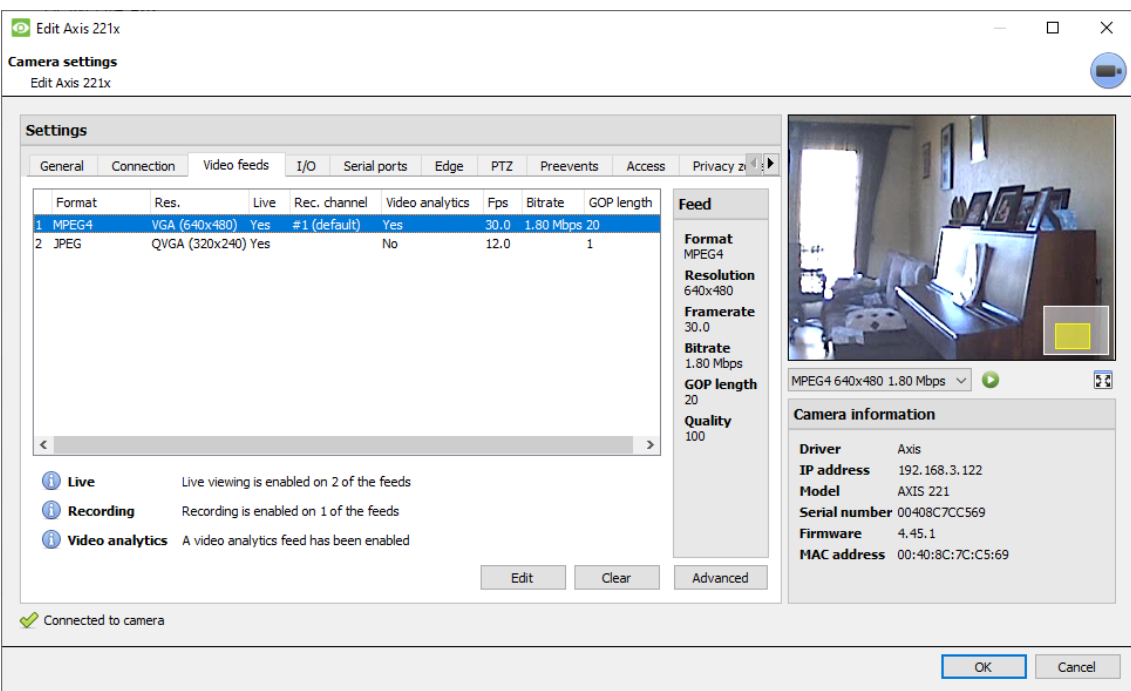

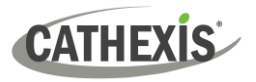

#### *6.1.4.1 JPEG*

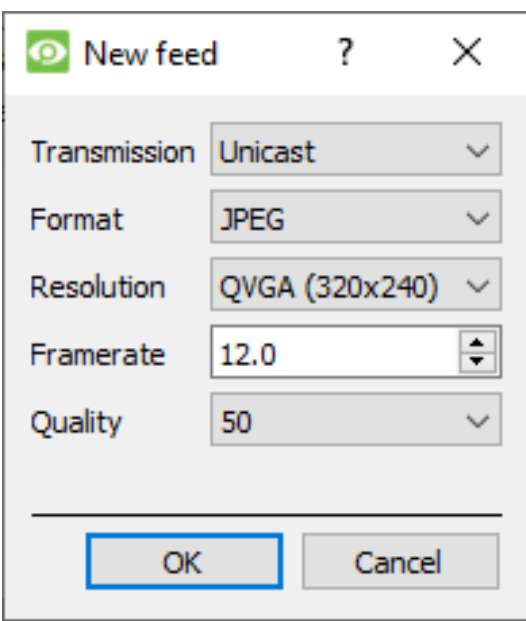

#### **Transmission:** shows the transmission type.

**Format:** the compression format used by this stream. Click the drop-down menu to choose the one desired.

**Resolution:** the number of pixels in the image.

**Framerate:** the number of frames recorded per second.

**Quality:** how lossy the compression of the image is. At 100, the image will have the best quality. At 50, the image will have the lowest quality.

#### *6.1.4.2 H264*

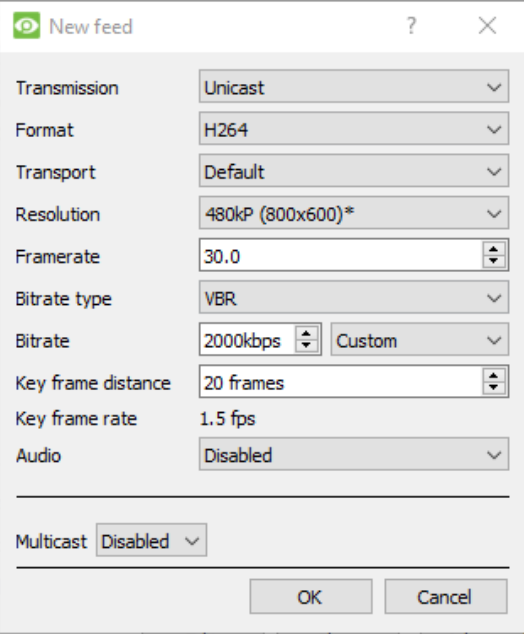

**Transmission:** the transmission type.

**Format:** the compression format used by this stream. Click the drop-down menu to choose the one desired.

**Resolution:** the number of pixels in the image.

**Framerate:** the number of frames recorded per second.

**Bitrate Type:** the way the bitrate is handled. A constant bitrate will be more predictable, but will lose more information the more the image changes. Variable bit-rate is less predictable, but will have better images when the picture has more motion.

**Bitrate:** the amount of information (in bits) that the feed will send per second. (**Quality** defines how lossy the compression of the image is.)

**Key Frame Distance:** the number of frames between each I-Frame (Key Frame).

**Key Frame Rate**: demonstrates frame rate.

**Audio:** this can be disabled or enabled.

**Multicast:** this can be disabled or enabled.

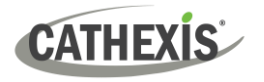

#### *6.1.4.3 Multicast*

Set up **Multicast** on feeds by selecting the relevant option from the feed dialogue. There are three options: **disabled, auto,** and **manual**. If **Multicast** is not desired, leave it disabled.

#### **Manual**

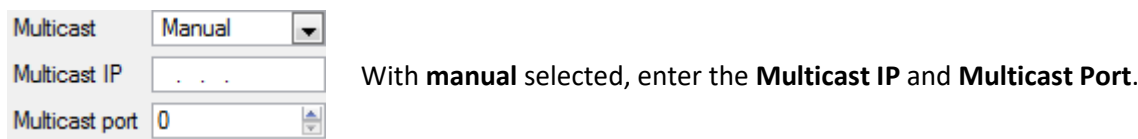

#### **Auto**

On Auto, the Multicast address will be automatically assigned. The core settings for this can be found in the *CathexisVision Setup Manual*.

#### *6.1.4.4 Feed Notifications*

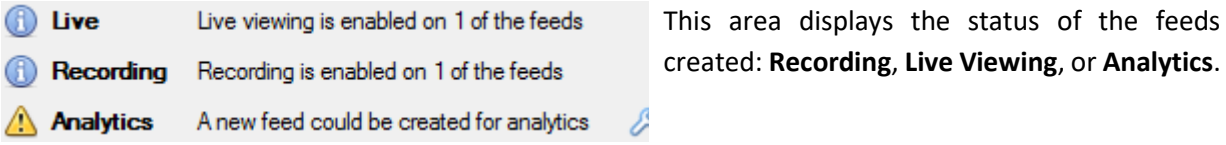

**Note:** If the user clicks on any of the above icons, detailed information regarding the feed or problem will be displayed.

#### **Automatic Configuration**

8 If there is a **spanner icon** at the end of the feed notification, this means that there is a potential problem with the feed setup. **Click on this icon** to automatically fix the problem.

#### <span id="page-21-0"></span>**6.1.5 Right-click Menu (Live, Recording, and Recording Channel Settings)**

After setting up a feed, right-click on it to bring up the menu (shown below). These settings can only be accomplished after the feed is up and running.

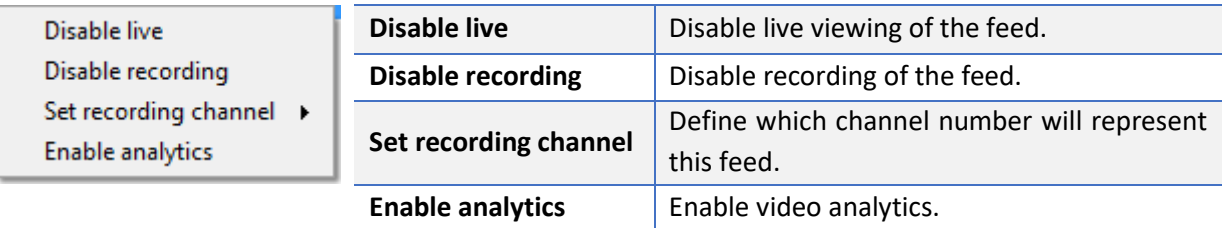

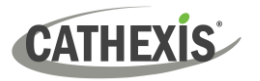

#### <span id="page-22-0"></span>**6.1.6 Analytics**

To enable analytics on a unit:

- 1. Configure a second feed.
- 2. Right-click on that feed.
- 3. Click **Enable Analytics**.

#### **There are a few rules regarding enabling analytics**:

If an analytics-enabled channel is not set up here, there will **not** be a prompt to add VMD later in this Wizard. It will also be impossible to add VMD using this feed at a later point.

Only feeds that are QVGA resolution (and lower) will provide the option to enable analytics.

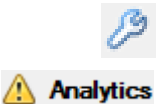

A **spanner icon** at the end of the **Analytics feed notification** means that a feed for analytics is **not** enabled. Clicking on the icon to automatically enable a feed for analytics.

**Note**: If the user chooses to proceed without enabling analytics, a prompt will appear. The user can also enable video analytics this way.

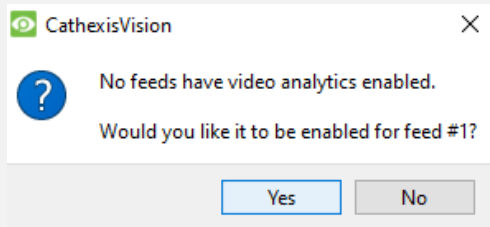

#### <span id="page-22-1"></span>**6.1.7 Input/Output**

The next step in the addition is the I/O setup. The I/O values represented in the GUI depend on the I/Os provided by the encoder.

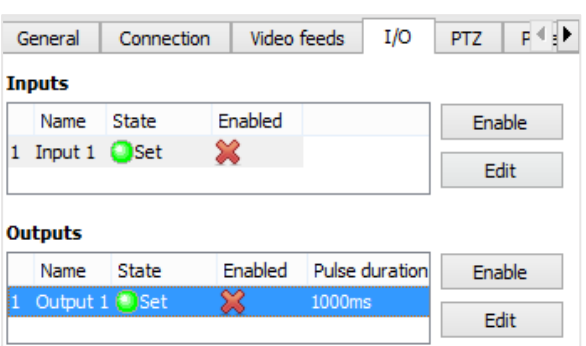

#### **I/O**

**Inputs** are used to trigger an event. **Outputs** are used to give a desired output as a *result* of a triggered event.

#### **Renaming**

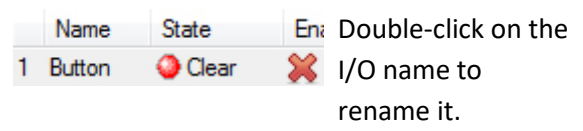

#### **Enabling**

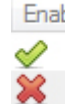

Enabled Double-click on the red cross, or click the enable button. Once enabled, it may be used to trigger an event. This may also be done by right-clicking.

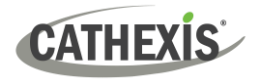

#### *6.1.7.1 Edit an Output*

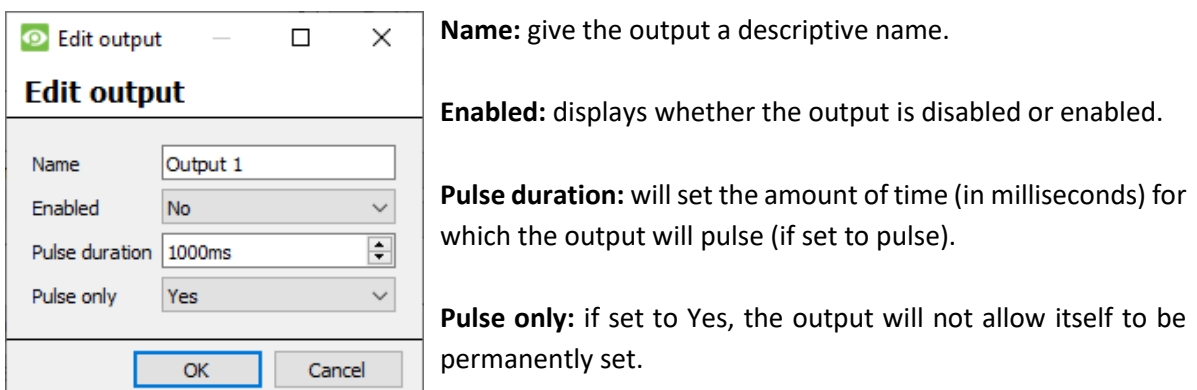

#### *6.1.7.2 Triggers*

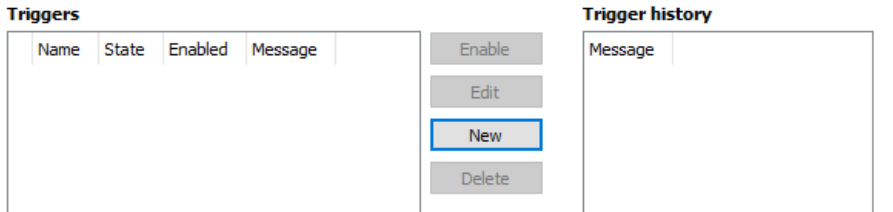

Some cameras will have their own event triggers, and encoders will often have I/O options.

**Note**:

- Double clicking on any of the column values of an I/O will toggle the value. For example, doubleclicking on a Clear state will change the state to Set. (These options are also available via the Right-Click menu.)
- Give the I/Os descriptive names, otherwise they will not be identifiable.

#### <span id="page-23-0"></span>**6.1.8 Serial Ports**

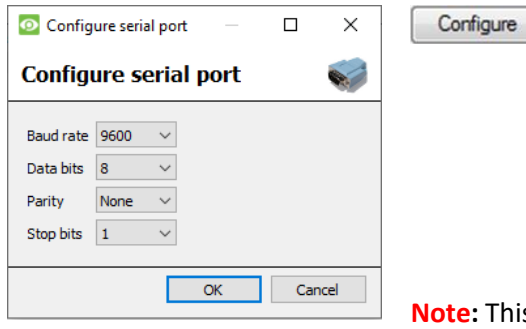

Highlight the serial port to configure. Then click the **Configure** button.

This provides the option to change the **Baud rate**, **Data bits**, **Parity, Stop bits**, and other camera-dependent settings.

**Note:** This option will only be available if the camera has serial ports.

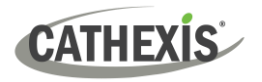

#### <span id="page-24-0"></span>**6.1.9 Camera Edge Review Setup**

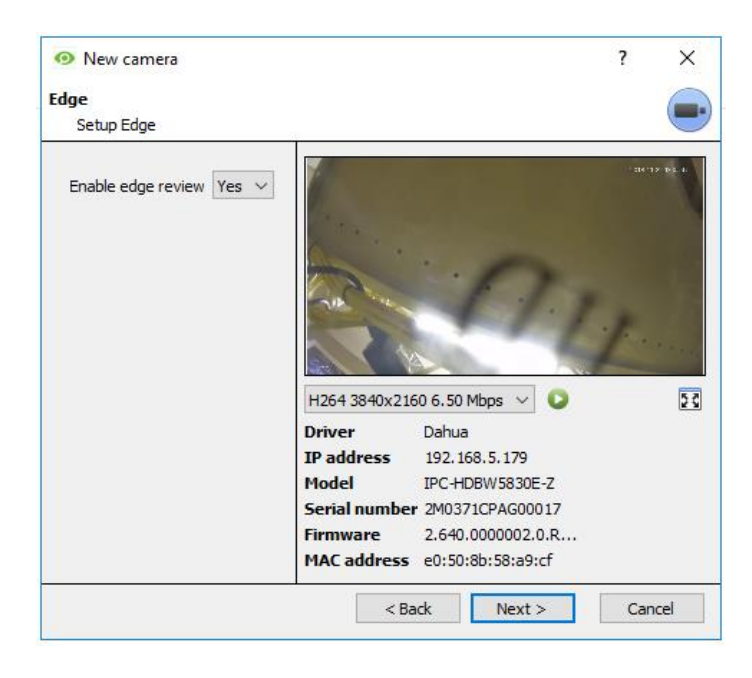

Cameras that support Edge recordings will have an additional tab in the Camera Wizard. This enables the viewing of the camera's on-board Edge database within CathexisVision.

Select **Yes** from the drop-down menu to enable the database.

When this is enabled, the camera's Edge database will be available for selection in camera review (as with other CathexisVision system databases).

If this is disabled, the database will not be available for selection.

#### <span id="page-24-1"></span>**6.1.10 Pan-Tilt-Zoom (PTZ)**

**7** Enable PTZ Check this box if a PTZ camera is being added. After this, all the available PTZ options will appear in the Wizard interface.

#### *6.1.10.1 General Settings*

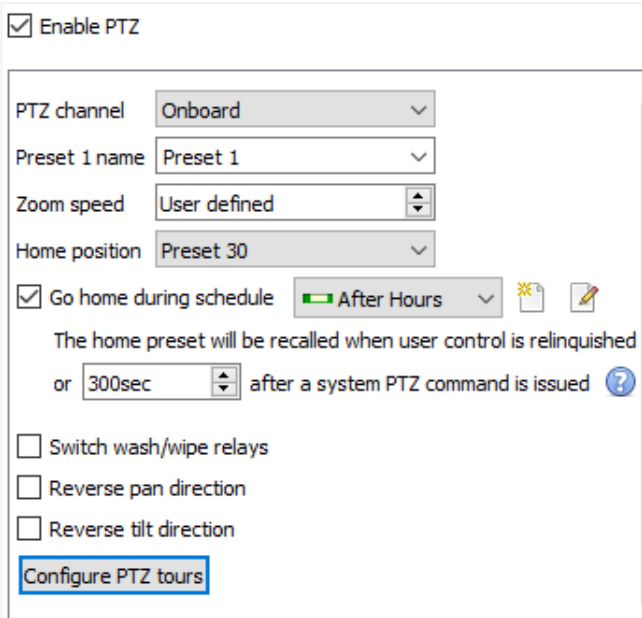

PTZ channels can be added in two ways: by selecting Onboard or a Serial Port.

**Note**: these options vary on a camera-bycamera basis.

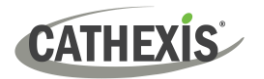

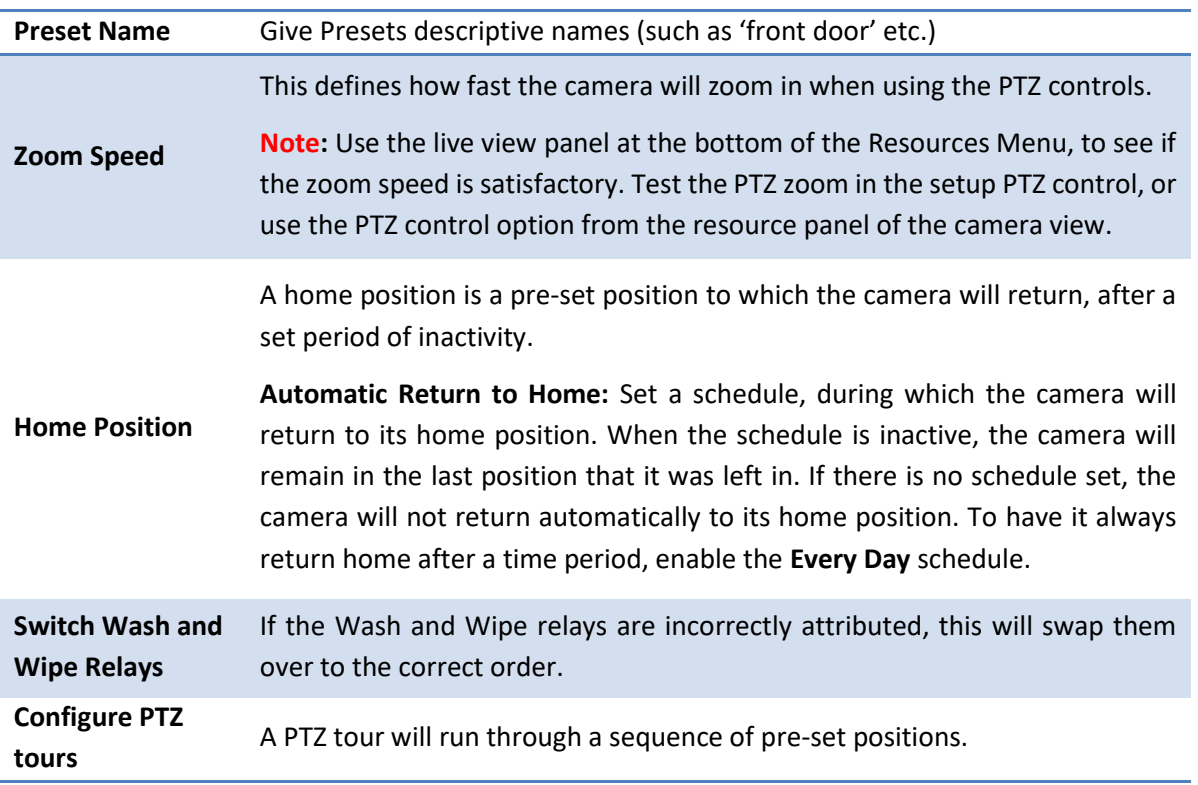

#### *6.1.10.2 Configure PTZ Tours*

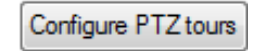

If the device supports Tours, click on this button to create or edit a PTZ tour. This navigates to the list of tours.

**New** 

Click **New** to create a new tour.

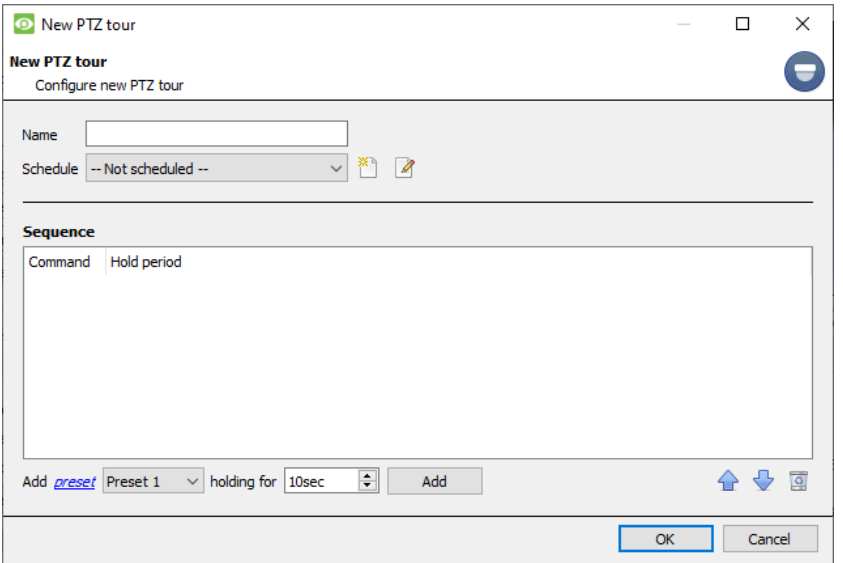

**Name and Schedule**: give the tour a descriptive name and a schedule (if desired).

**Sequence**: this is the sequence in which the Presets will run.

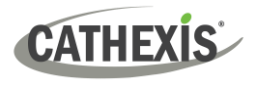

#### **Add Preset, Multiple Presets, or a Pattern to the tour**

#### **Preset**

Select the Preset. Set how long the camera should linger at this Preset.

Add *preset* Preset 1  $\blacktriangleright$  holding for 10sec 칅

#### **Multiple Presets**

- Starting at: select the first Preset to add.
- Add: this is the number of Presets being added.

In the example below, Presets 4 to 6 will be added.

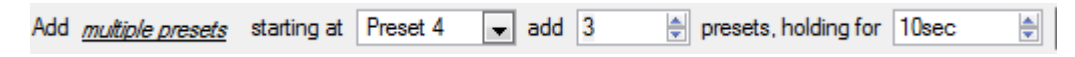

#### *6.1.10.3 PTZ Procedures*

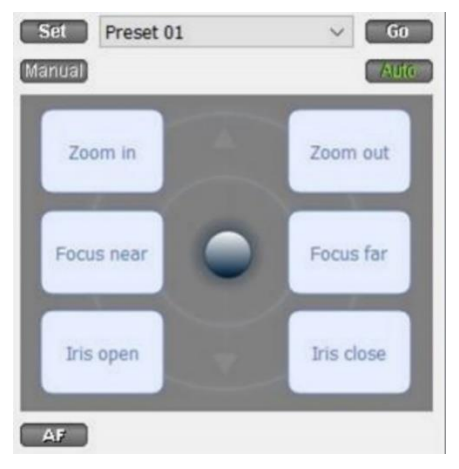

With a Pan-Tilt-Zoom (PTZ) camera, an operator can manipulate the camera's direction, Zoom, focal distance (Focus) and amount of light (Iris).

The operator can also control pre-configured camera views called "Presets".

When a Live PTZ camera is selected in the CathexisVision interface, a Dome control panel becomes available.

Click the panel's dropdown menu. Select **PTZ.** The software joystick displays.

**Note**: remember to select or play a live feed.

#### **Using the PTZ Control Panel**

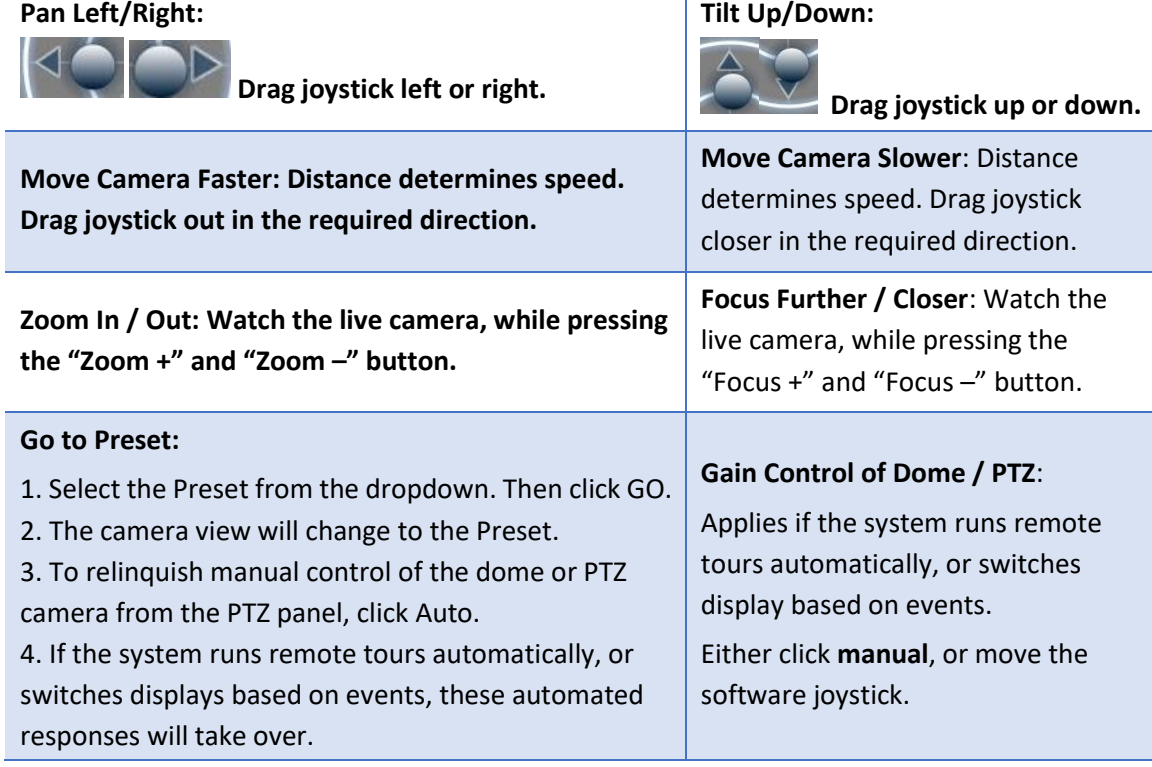

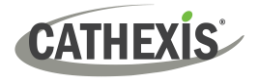

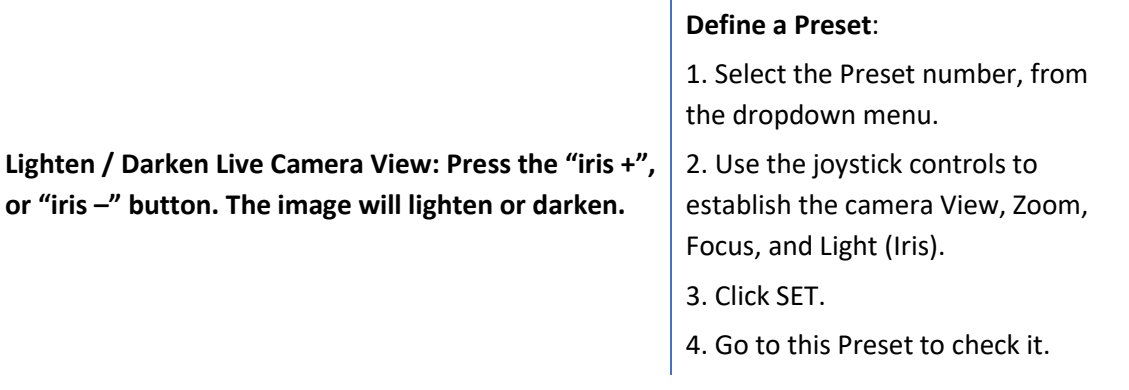

#### **PTZ Priority Control**

Control of a PTZ camera works on a priority system. This determines who gets control of the camera, if more than one user is attempting to control the camera at the same time.

Administrators get the highest priority. After that, the priority levels run from user level 30, down to user level 1. For example, if a level 10 user and a level 1 user attempt to control the PTZ camera, the level 10 user will get priority control. An administrator would get priority over both.

#### **Note**:

- 1. If two users of the **same** user level attempt to control the camera, the first user gets priority and the second user will have to wait until the 'Dome override' period has elapsed.
- 2. Manual control of the camera takes priority over event-initiated or auto control of the dome.

#### <span id="page-27-0"></span>**6.2 Configure Camera**

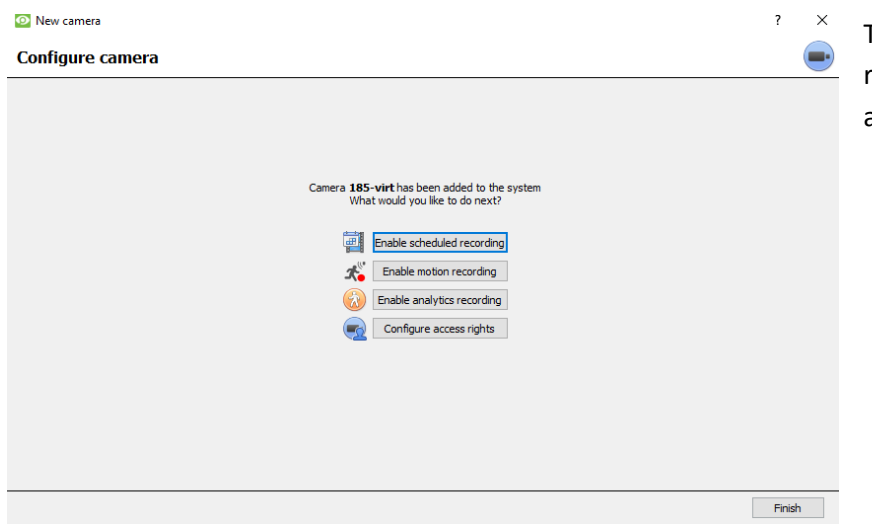

The operator can now add motion recordings and configure camera access rights.

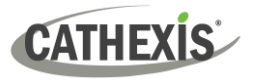

#### <span id="page-28-0"></span>**6.2.1 Enable Scheduled Recording**

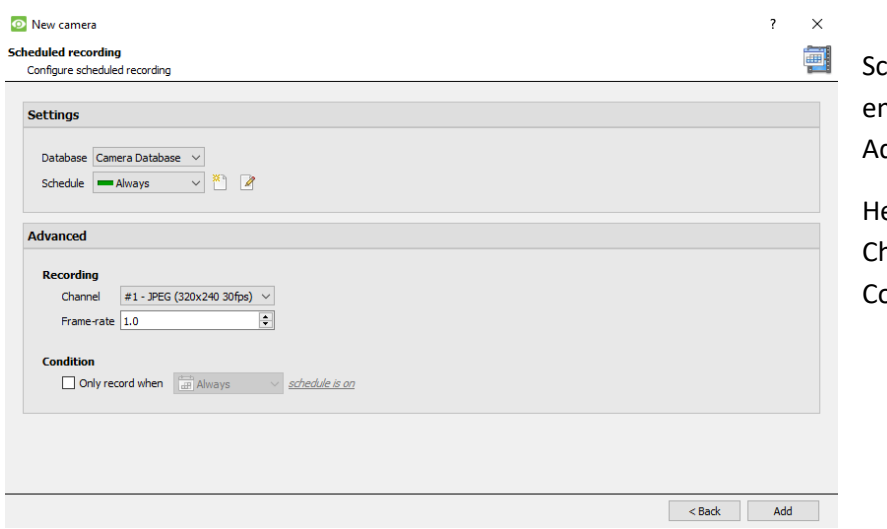

cheduled recording can be habled in the Camera ddition Wizard.

ere, set Database, Schedule, hannel, Framerate and ondition.

#### <span id="page-28-1"></span>**6.2.2 Enable Motion Recording**

This can be accessed by visiting **Setup / Configure Servers / Expand the Server / Motion Recording**.

Motion recording can be enabled. Here, the user can set Database, Schedule, Scene, Sensitivity, Recording time before and after motion, Channel, Framerate, Flare Suppression, Noise Suppression, and Condition.

The user can also Add mask and Test settings**.**

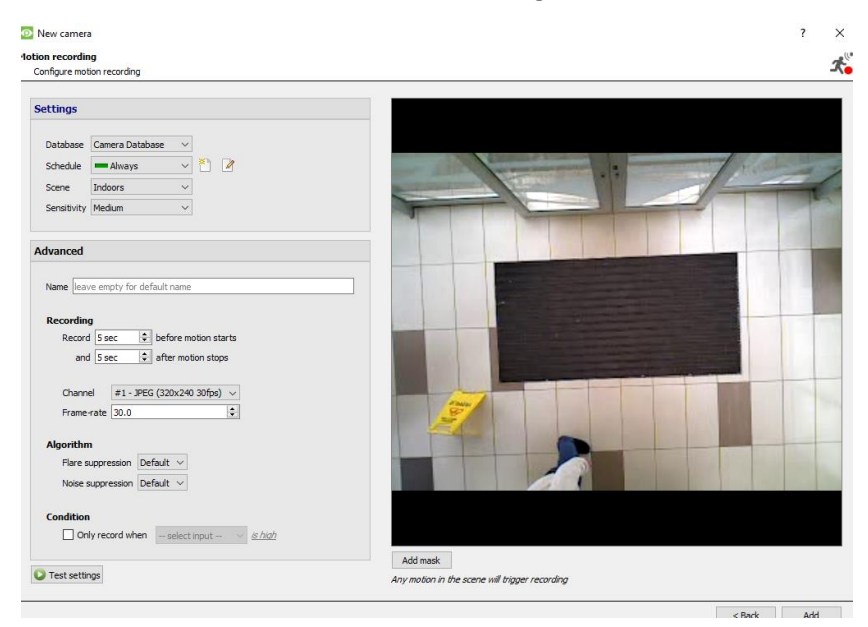

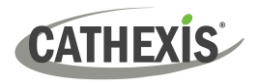

#### <span id="page-29-0"></span>**6.2.3 Enable Analytics Recording**

#### **O** New camera

#### **Analyitcs recording**

#### Configure analytics recording

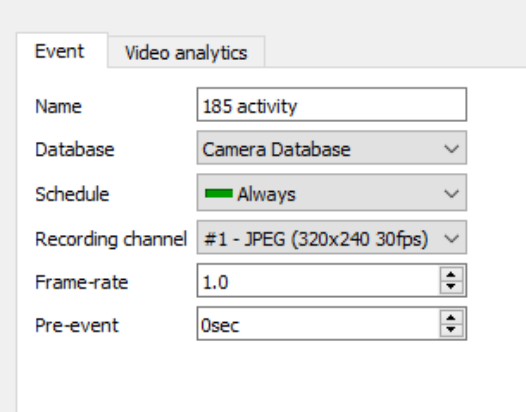

When configuring analytics, under the **Event** tab, set:

Name, Database, Schedule, Recording channel, Frame-rate, and Pre-event.

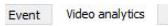

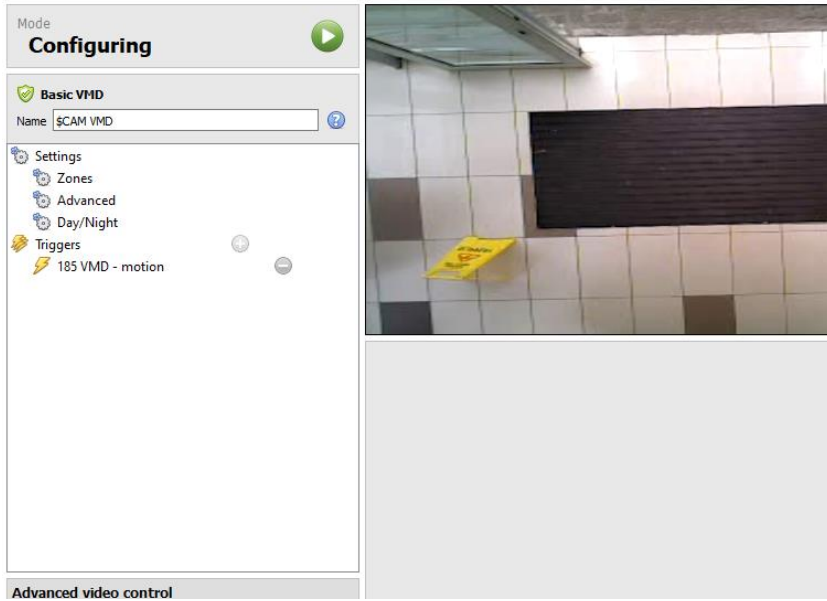

When configuring analytics under the **Event tab,** set Zones, Advanced options, Day/Night settings, and Triggers.

**Advanced video control** may also be used.

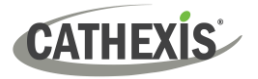

#### <span id="page-30-0"></span>**6.2.4 Configure Access Rights**

Click the **Configure access rights** button to configure relevant access rights.

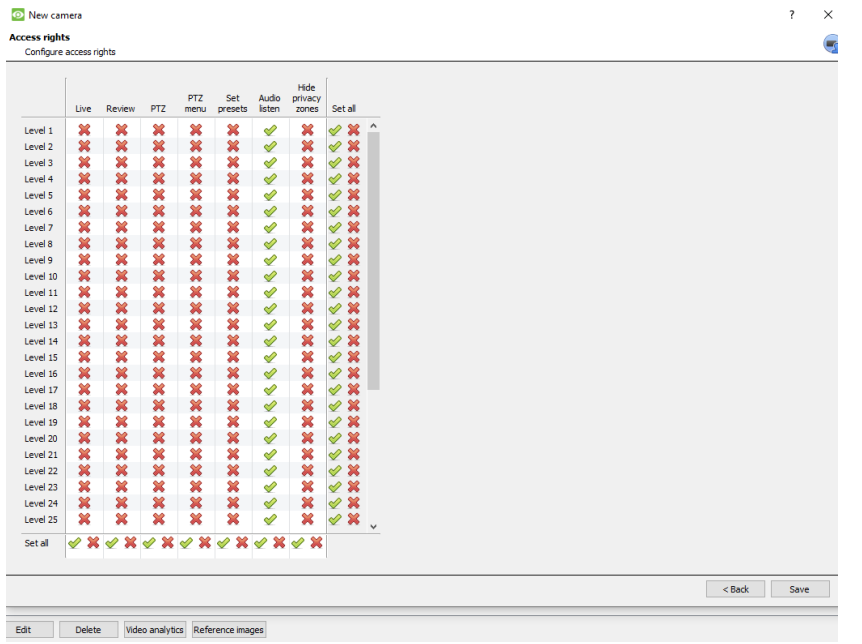

#### <span id="page-30-1"></span>**6.3 Copy / Paste Cameras**

**CathexisVision** offers an easy solution for adding more than one camera that operates on the same driver. Copy and paste new cameras, using the addition information of one previously added camera.

To paste new cameras:

Right-click on the previously added camera. Click **Copy**. Copy

The right-click anywhere in the Cameras Panel. Click **Paste new…** Paste new...

#### <span id="page-30-2"></span>**6.3.1 Paste Mode: Sequential**

The paste mode sequential window provides the option to add the new cameras as a direct copy of the camera that was copied.

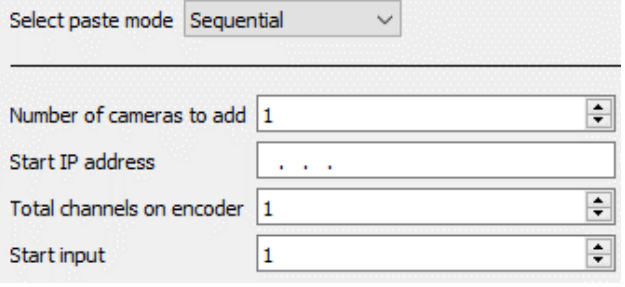

**Start IP Address**: this determines the IP address of the first new camera being added. The IP addresses will be incremented from here. (Make sure no IP addresses in this range have been used.)

**Total channels on encoder:** this must be the full number of camera channels available on this encoder.

**Start Input:** this is the actual physical channel to which the first camera is added.

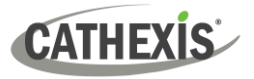

#### <span id="page-31-0"></span>**6.3.2 Paste Mode: Discovered**

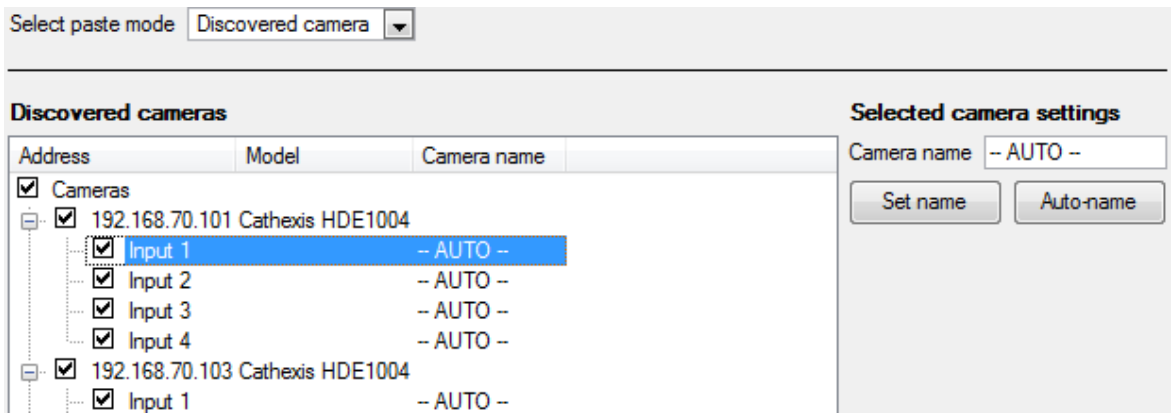

**Note:** This will copy the video settings from the copied camera onto the discovered cameras selected.

#### <span id="page-31-1"></span>**6.3.3 Copy / Paste Video Settings**

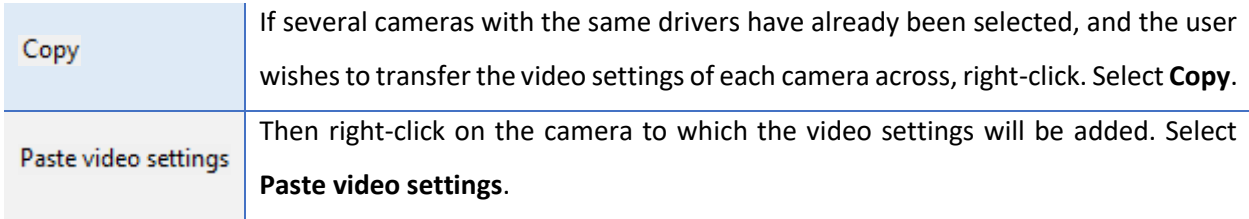

#### **Note:**

This step relates to the Video Feed settings. This will not add Video Motion Detection analytics.

Only copy onto cameras that have the same driver as the camera that has been copied.

#### <span id="page-31-2"></span>**6.4 Edit Existing Camera**

**Note**: If any changes are made to the setup of a camera that is currently multicasting, restart the streams. This entails removing and reselecting the cameras in the Cameras tab, after the settings are saved.

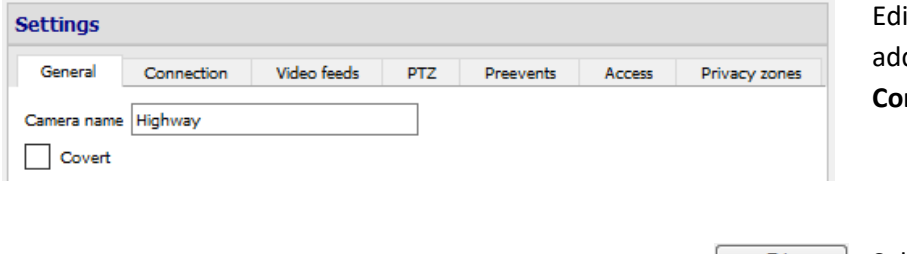

it a camera that has already been ded, by returning to **Setup Tab** / **Configure Servers / Cameras.**

Edit **Edit** Select a camera. Click **Edit**.

This will bring up an interface with tabs containing the camera's details which can be edited.

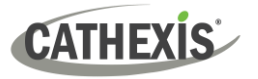

#### <span id="page-32-0"></span>**6.4.1 Repeated Options**

The camera setup options of **General**, **Connection**, **Video Feeds**, **I/O**, and **PTZ** are all dealt with above. The Pre-events, Access, and Privacy Zones tabs will be dealt with below.

**Note:** The **Wizard** goes through the process of setting up a **Database**, **Scheduled Recordings**, and **Video Motion Algorithm** triggered recordings. These appear as individual panels in **Configure Servers**, and not as options within the **Edit** tabs.

#### <span id="page-32-1"></span>**6.4.2 Pre-events Tab**

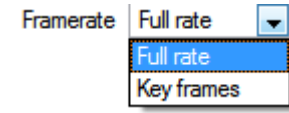

Pre-events were set up under the **Activity Recording** section of the **Wizard**. The number of pre-events cannot be defined here. However, the frame rate of the pre-events may be defined in this tab.

**Note:** JPEG is recorded in Key Frames, so there will only be the option of *Frames per Second* when setting the pre-events on a MJPEG stream.

#### <span id="page-32-2"></span>**6.4.3 Access Tab**

Under the **Access** tab, set up which user access levels have control of the different facets of the available cameras.

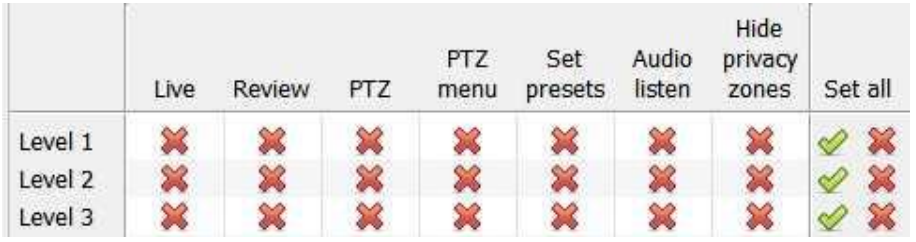

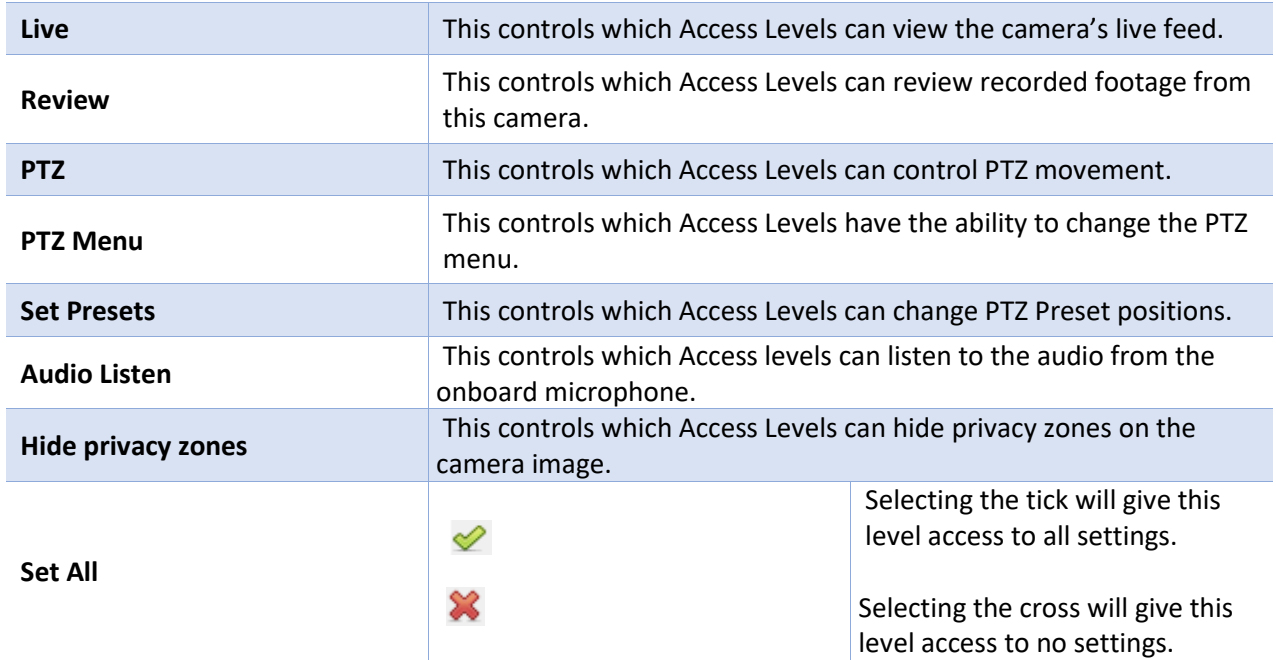

#### *6.4.3.1 Important Note on Access Rights*

1. All access levels on this unit are managed in the Access Rights Panel of the server.

(**Site / Open Tab / Setup / Configure Servers / Expand the Server / Access Rights**)

2. Access rights pertain to the access levels assigned to specific users. If a user is given level 1 access, and this camera is only assigned to other levels, that user will not see this camera.

(Users are managed in **Site / Open Tab / Setup / Users**).

3. Non-admin users may be given the right to configure other non-admin users. See the main *CathexisVision Setup Manual* for more information.

#### *6.4.3.1 Audio Listen Access Right*

The table below describes situations in which the Audio Listen access rights settings configured by the user do and do not apply.

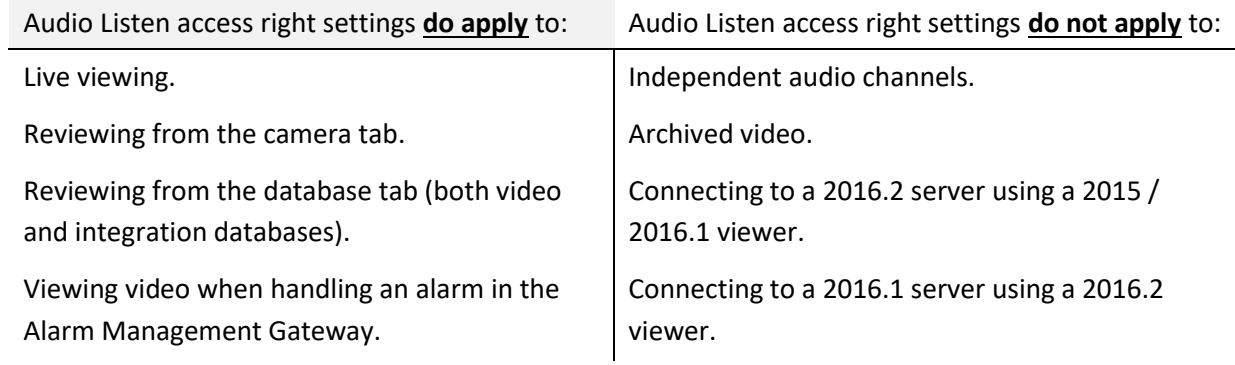

**Note**: When listening to reviewed audio, only a single audio channel will now play.

#### <span id="page-33-0"></span>**6.4.4 Privacy Zones**

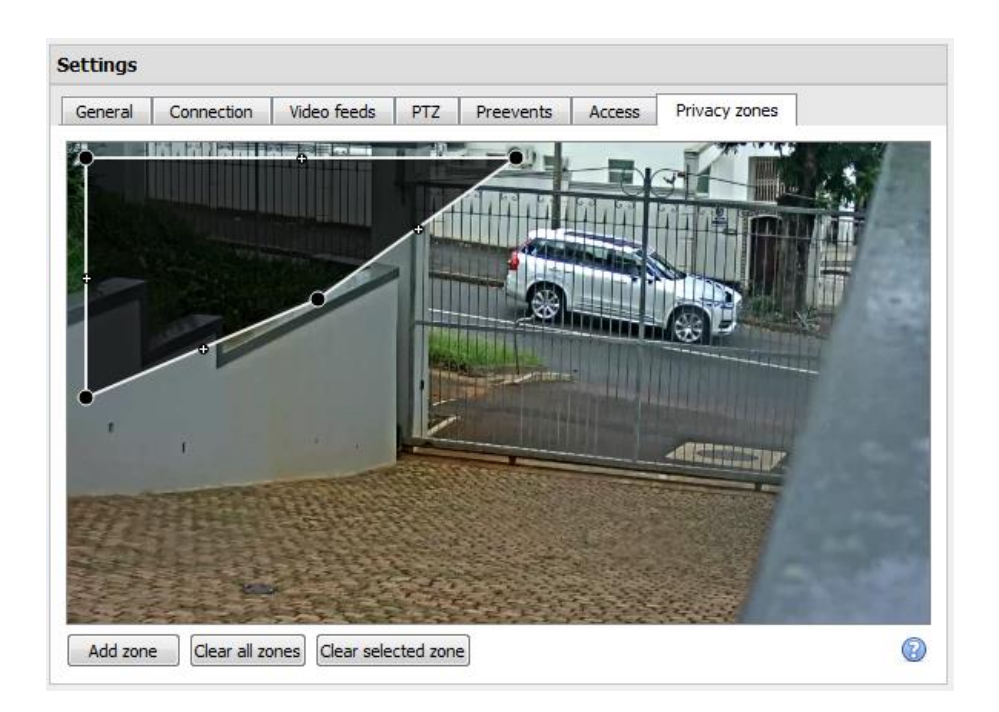

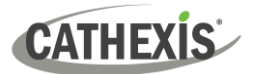

Using privacy zones, certain areas of the camera image can be blocked from view. They can be hidden (removed) by operators who have been granted access rights to do so. Otherwise, privacy zones can be set to blacken out the sensitive information on the camera image, and will reflect in snapshots, recordings, and review.

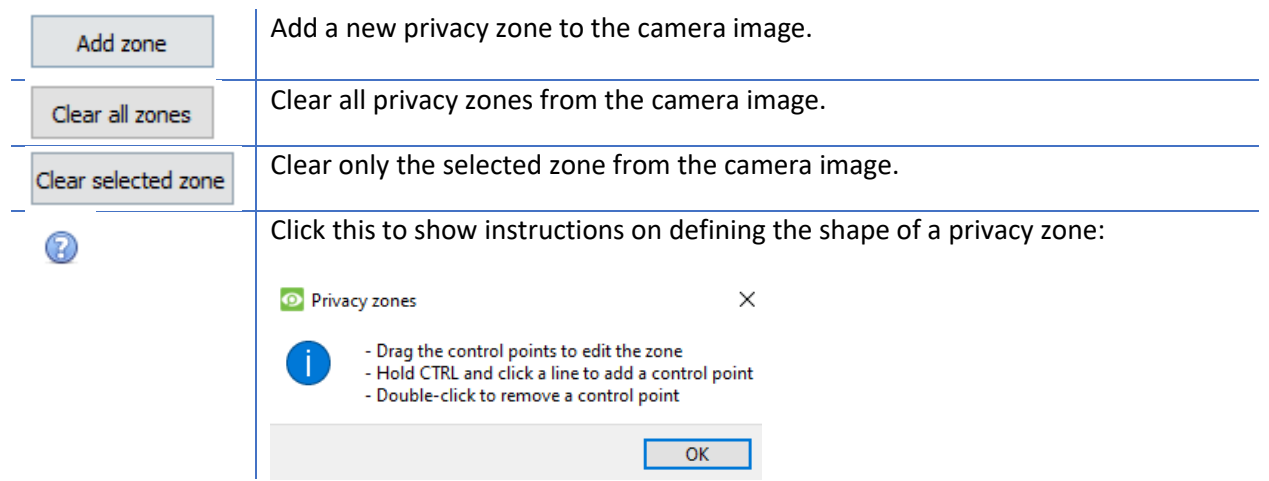

#### <span id="page-34-0"></span>**6.4.5 Camera Successfully Added**

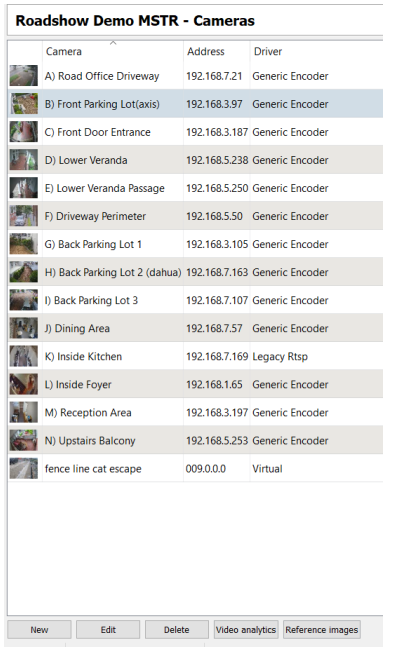

The camera has now been set up.

It will start recording as configured.

From this screen, another camera can be added, or the camera that has just been set up can be edited.

#### <span id="page-34-1"></span>**6.5 View Camera or Cameras**

#### <span id="page-34-2"></span>**6.5.1 Open**

#### *6.5.1.1 Open Site*

File Edit View Site Tools Settings Help Open site Cathexis Durban **File / Open Site / Your\_Site\_Name**.

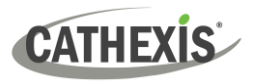

#### *6.5.1.2 Open the Cameras Tab*

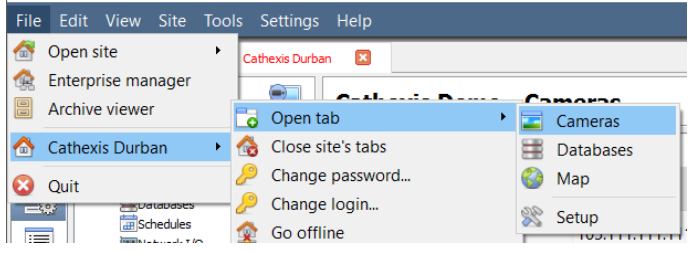

#### **File / Your\_Site\_Name / Open Tab / Cameras.**

Double-click on a camera in the **Resources**  panel to start viewing it.

#### <span id="page-35-0"></span>**6.5.2 Middle-click on a Live Camera**

Middle-click on a live camera to change aspects of how the camera appears in a panel.

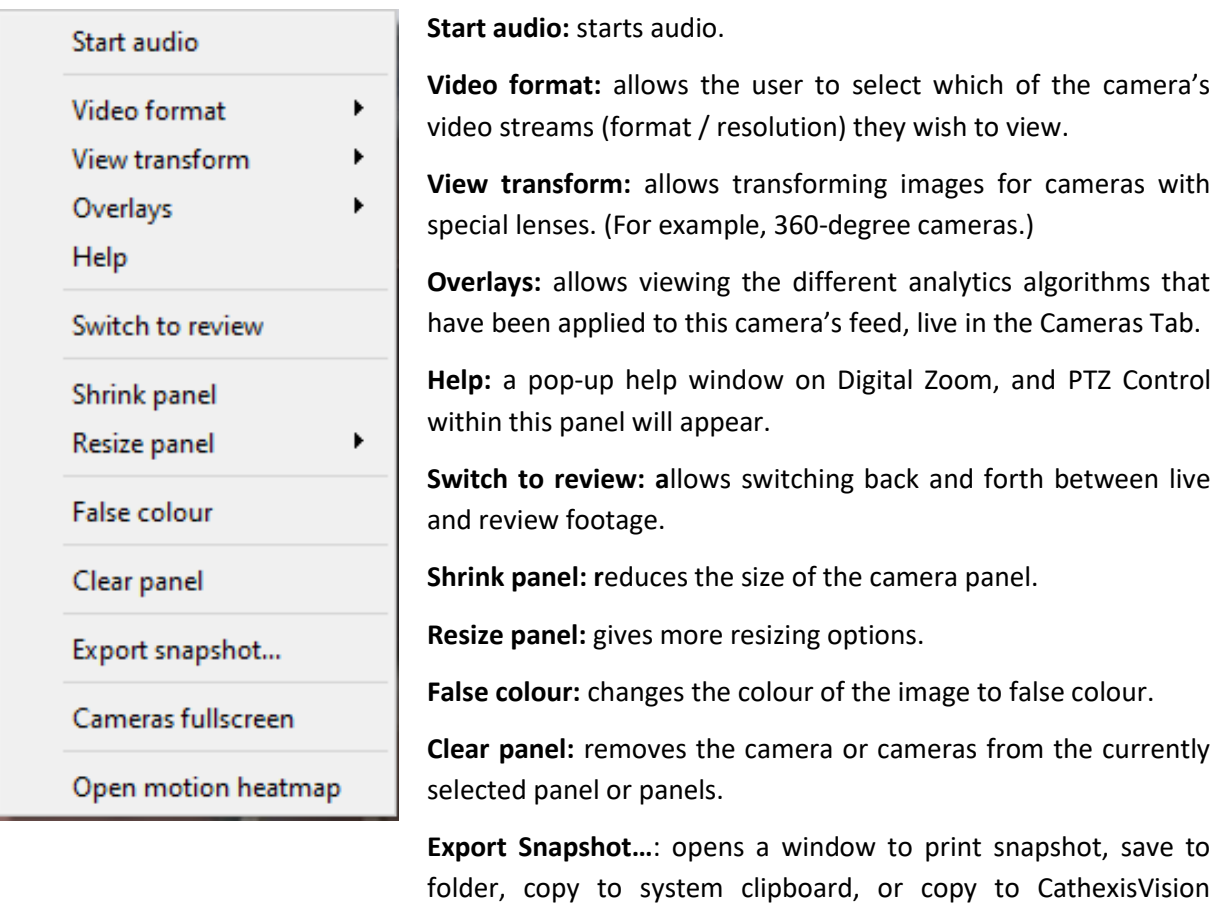

time of snapshot in the overlays.

mode.

clipboard. The user can also choose include the camera name and

**Cameras fullscreen:** fills the entire screen with the Cameras Panel, creating a Video Wall. The same procedure will exit fullscreen

**Open Motion Heatmap:** opens motion heatmap.

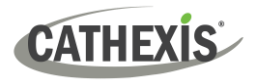

#### <span id="page-36-0"></span>**6.5.3 Middle-click on a Camera in Review**

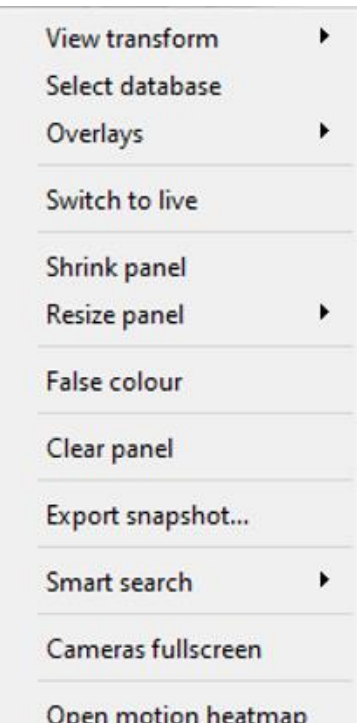

**View transform:** allows transforming images for cameras with special lenses. (For example, 360-degree cameras.)

**Select database:** if multiple databases are set up, use this option to set a camera to record to a certain database.

**Switch to live:** allows switching back and forth between live and review footage.

**Shrink panel:** reduces the size of the camera panel.

**Resize panel:** gives more resizing options.

False colour: changes the colour of the image to false colour.

**Clear panel:** removes the camera or cameras from the currently selected panel or panels.

**Export snapshot…**: opens a window to print snapshot, save to folder, copy to system clipboard, or copy to CathexisVision clipboard. The user can also choose to include the camera name and time of snapshot in the overlays.

**Smart search:** use the snap-search feature to search the database for snapshots similar to the current image.

**Cameras fullscreen:** fills the entire screen with the Cameras Panel, creating a Video Wall. The same procedure will exit fullscreen mode.

**Open motion heatmap:** opens motion heatmap.

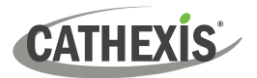

### <span id="page-37-0"></span>**7. Events**

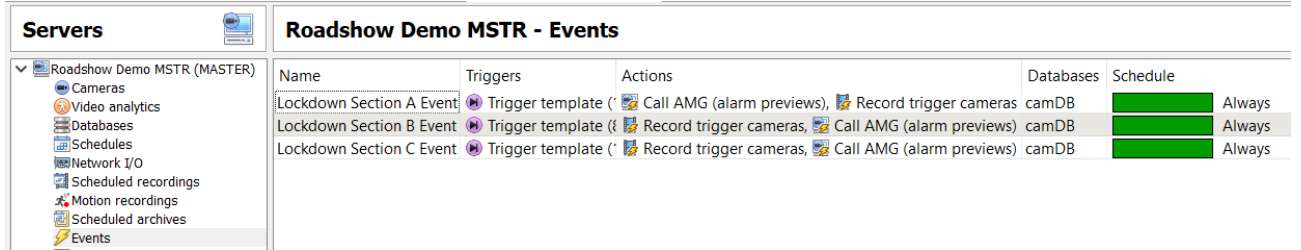

#### Events are located under **Site / Open Tab / Setup / Configure Servers / Events**

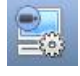

When creating Video Motion Detection (VMD), it will immediately be added as an event.

This VMD setup can also be used in other events.

From the Events panel, the user can edit current events, create new events, or delete events that are no longer desired.

Double-click or edit an event to adjust the **Schedule**, **Resources**, **Triggers**, and **Actions** as required.

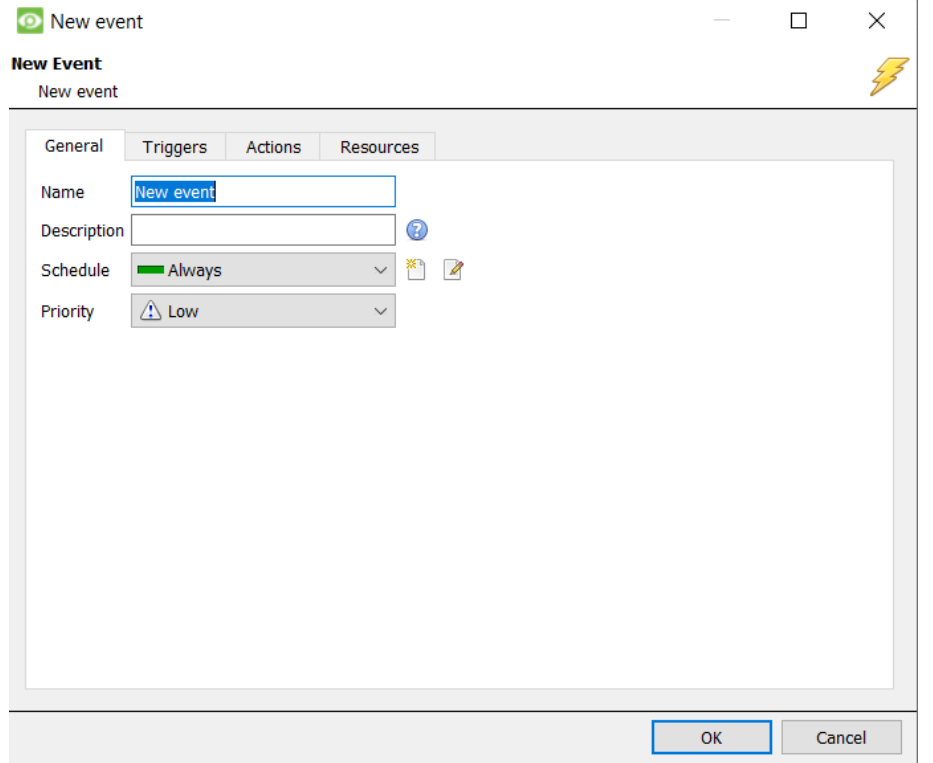

- A trigger sets off an event. There can be more than one trigger per event. (For example, VMD from two cameras will cause the same action.)
- Actions are defined as the actions taken by the system as a result of the trigger.

**Note**: the "Resources" section refers to the system's ability to switch the display on a Client Viewing PC to a relevant camera's stream, as a result of an action. This does not affect which cameras will be recorded.

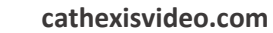

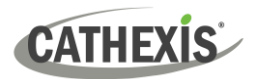

### <span id="page-38-0"></span>**8. Uninstall**

To uninstall, follow the process that is native to the operating system on which CathexisVision was installed.

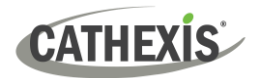

## <span id="page-39-0"></span>**9. Conclusion**

**Note**: this is a quick guide to the CathexisVision server software. For more information on CathexisVision, consult the *CathexisVision Setup Manual* [\(https://cathexisvideo.com/\)](https://cathexisvideo.com/).

For support, contact [support@cathexisvideo.com](mailto:support@cathexisvideo.com)